# Auto Care Software Premier

Version 14.00

Phone: (08) 8396 5605 Fax: (08) 8265 5959 www.autocaresoftware.com.au

# **Contents**

| SYSTEM REQUIREMENTS                                                                                   | 6                |
|----------------------------------------------------------------------------------------------------|------------------|
| PROGRAMME INSTALLATION                                                                                | 7                |
| SIGNING IN TO AUTO CARE SOFTWARE PREMIER                                                              | 7                |
| THE MENU SYSTEM                                                                                       | 8                |
| COMPANY DETAILS                                                                                       |                  |
| OPERATOR NAMES AND PASSWORDS                                                                          |                  |
|                                                                                                    |                  |
| STOCK                                                                                                 |                  |
| Entering Stock                                                                                        |                  |
| Assemblies (Bill of Materials or Kits)                                                                |                  |
| Group Headers                                                                                         |                  |
| Stock Categories                                                                                      |                  |
| Find Stock items, Billing codes and Assemblies                                                        |                  |
| Sales Analysis by Parts and Services                                                                  |                  |
| Review Sales by Stock Code                                                                            |                  |
| Review Purchase by Stock Code                                                                         |                  |
| Printing Stock Reports                                                                                | 28               |
| CUSTOMERS (DEBTORS)                                                                                   | 33               |
| Customer Card Files                                                                                   | 33               |
| Entering Customer Information                                                                         |                  |
| Entering Vehicle Information                                                                          |                  |
| Customer Identification Number                                                                        |                  |
| Invoices for Customers                                                                                |                  |
| Creating Customer Invoices                                                                            |                  |
| Importing Information from an Existing Invoice, Quote, Standard Job or Data f Market Service Database | rom the After 54 |
| Using the Control Menu on Data Entry Screens                                                          | 56               |
| Printing Invoices                                                                                     |                  |
| E-mailing Invoices                                                                                    |                  |
| Group Parts and Labour on Customer Invoice                                                            |                  |
| Print Default Messages on Customer Invoice                                                            | 59               |
| Debtors Invoice/Credit Note/Quotation Print Options                                                   |                  |
| Print Gross Profit on a Job                                                                           |                  |
| Sales Debtor Invoice Audit                                                                            |                  |
| Turn GST OFF on Current Invoice                                                                       |                  |
| Split Job and Record the Real Time Taken on Various Billing Codes                                     |                  |
| Comprehensive Vehicle Details Called up on an Invoice                                                 |                  |
| Using GST Tax Field                                                                                   |                  |
| Customer Payments                                                                                     |                  |

| Customers' Credit Adjustment Note                                                  | 68  |
|------------------------------------------------------------------------------------|-----|
| Customers Open Item Statements                                                     |     |
| Quotation / Estimate / Standard Job                                                | 73  |
| SUPPLIERS (CREDITORS)                                                              | 75  |
| Supplier Card Files                                                                | 75  |
| Invoices for Suppliers                                                             |     |
| Entering Supplier Invoices                                                         |     |
| Job Costing                                                                        |     |
| Import an Allocated Purchase Order to a Supplier Invoice                           |     |
| Suppliers' Credit Note                                                             |     |
| Payment to Suppliers                                                               | 85  |
| PAYING A SUPPLIER THROUGH THIRD PARTY                                              | 88  |
| Entering New Third Party Payees in Auto Care Software Premier                      | 90  |
| Paying Suppliers Through Third Party                                               |     |
| Payment Register to Allocated Payees                                               |     |
| PURCHASE ORDER                                                                     |     |
|                                                                                    |     |
| Automatic Order                                                                    |     |
| Purchase Order for a Job                                                           |     |
| BOOKING DIARY                                                                      | 100 |
| Entering a New Booking                                                             | 101 |
| Changing of Booking Date                                                           |     |
| Changing Column Order and Width on Grids                                           | 103 |
| Printing Options in the Booking Module                                             |     |
| Creating an Invoice from a Booking                                                 |     |
| Increasing Grids' Size                                                             | 105 |
| NOTICE BOARD                                                                       | 105 |
| GENERAL LEDGER AND BANKING                                                         | 106 |
| Chart of Accounts                                                                  | 107 |
| Editing Accounts                                                                   | 108 |
| Entering New Accounts                                                              |     |
| Set Detail Cheque or Detail Credit Card Accounts                                   |     |
| Opening Balance Date                                                               | 110 |
| Block Data Entry or Modifications on or before a Set Date                          |     |
| Budgeting Make a Deposit                                                           |     |
| Recurring Transactions                                                             |     |
| Using Recurring Transactions                                                       |     |
| Editing Recurring Transactions                                                     |     |
| Use this module for entering your Balance Sheet figures, transferring funds from   |     |
| different cheque or credit card accounts or making adjusting entries. To record an |     |
| entry using the General Journal, click on the Journal Entries icon on the General  |     |
| Ledger screen                                                                      | 118 |

| General Ledger Reports                                                                                                    | 120                             |
|----------------------------------------------------------------------------------------------------|---------------------------------|
| Session Report                                                                                                    | 120                             |
| Bank reconciliation is the process of matching figures from your accounting records                                                                                                    |                                 |
| in Auto Care Software Premier against those presented on your bank                                                                                                    | 122                             |
| Payment Method                                                                                                    |                                 |
| Bank Deposit Slip                                                                                                    |                                 |
| Changing the Bank Deposit Account                                                                                                    |                                 |
| Reconcile Accounts                                                                                                    |                                 |
| REMINDER LETTERS                                                                                                    | 133                             |
| Next Service Reminder                                                                                                    |                                 |
| Creating Next Service Reminder Letters                                                                                                    |                                 |
| Postage Label Printing                                                                                                    |                                 |
| Registration Reminder/ Transmission Reminder/Air Conditioner Service                                                                                                    |                                 |
| Reminder                                                                                                    |                                 |
| PRODUCTIVITY REPORT                                                                                                    | 140                             |
| The Servicemen Productivity reports show actual (real) hours as well as assigned                                                                                                    |                                 |
| hours                                                                                                    |                                 |
| Productivity Report I                                                                                                    |                                 |
| Productivity Report II                                                                                                    |                                 |
| Productivity Report III                                                                                                    | 141                             |
| UTILITIES                                                                                                    | 141                             |
| Servicemen Database                                                                                                    |                                 |
| Backup Your Database                                                                                                    | 142                             |
| Retrieve Database from a Backup                                                                                                    |                                 |
| Index and Maintenance Files                                                                                                    | 149                             |
| PERSONALISING YOUR SYSTEM                                                                                                    | 149                             |
| Debtors 1                                                                                                    | 150                             |
| Work in Progress (ON/OFF)                                                                                                    |                                 |
| Job Costing (ON/OFF)                                                                                                    |                                 |
| Contact Information (ON/OFF)                                                                                                    |                                 |
| Debtors Invoice Can Be Modified After Printing                                                                                                    |                                 |
| Record Real Hours (ON/OFF)                                                                                                    | 151<br>151                      |
| Split Job on Customer Invoice (ON/OFF)                                                                                                    | 151                             |
| Print invoice if Order/Reference Number Entered                                                                                                    | 151                             |
|                                                                                                    |                                 |
| Remember Customer invoice Grid Column Settings (ON/OFF)                                                                                                    |                                 |
| Remember Customer Invoice Grid Column Settings (ON/OFF)                                                                                                    | 101                             |
| Suppress Code Printing on Invoices (ON/OFF)                                                                                                    | 151                             |
| Suppress Code Printing on Invoices (ON/OFF)  Brought Forward Printing (ON/OFF)  Print ZERO Value Parts on Debtors Invoice (ON/OFF)                                                                                                    | 151<br>151                      |
| Suppress Code Printing on Invoices (ON/OFF)  Brought Forward Printing (ON/OFF)  Print ZERO Value Parts on Debtors Invoice (ON/OFF)  Suppress Printing Assembly Components on Invoice (ON/OFF)                                                                 | 151<br>151<br>152               |
| Suppress Code Printing on Invoices (ON/OFF)  Brought Forward Printing (ON/OFF)  Print ZERO Value Parts on Debtors Invoice (ON/OFF)  Suppress Printing Assembly Components on Invoice (ON/OFF)  Print the Payment Received Amount on Customer Invoice (ON/OFF) | 151<br>151<br>152<br>152        |
| Suppress Code Printing on Invoices (ON/OFF)  Brought Forward Printing (ON/OFF)  Print ZERO Value Parts on Debtors Invoice (ON/OFF)  Suppress Printing Assembly Components on Invoice (ON/OFF)                                                                 | 151<br>151<br>152<br>152<br>152 |

| Debtors 3                                                                                      | 153   |
|------------------------------------------------------------------------------------------------|-------|
| Check Registration Number Uniqueness (ON/OFF)                                                  | 153   |
| If this option is ON, you cannot enter the same registration number for two different vehicles | 153   |
| Registration Reminder (ON/OFF)                                                                 | 153   |
| Use Chassis Number (ON/OFF)                                                                    | 153   |
| Vehicle Details Entry Order                                                                    | 153   |
| Next Service Due Date                                                                          | 153   |
| Debtors 4                                                                                      | 153   |
| Monthly Statements Sent to Customers (YES/NO)                                                  | 153   |
| Customer Category (ON/OFF)                                                                     | 154   |
| Credit Stop (ON/OFF)                                                                           | 154   |
| Stock                                                                                          | 154   |
| Stock Categories (ON/OFF)                                                                      | 154   |
| Stock Automatically Marked Up (YES/NO)                                                         | 154   |
| Secondary Stock Description                                                                    | 155   |
| Price Types                                                                                    | 155   |
| Creditors                                                                                      |       |
| Check Supplier Invoice Number Uniqueness (ON/OFF)                                              |       |
| If this option is ON, you cannot enter the same supplier invoice number twice                  | 155   |
| Booking                                                                                        | 155   |
| Ledger                                                                                         | 156   |
| System 2                                                                                       |       |
| System3                                                                                        | . 158 |
| Debtors Invoice screen Shortcut keys                                                           |       |
| = <del>-</del> <del></del>                                                                     |       |

## **Welcome to Auto Care Software Premier**

Auto Care Software Premier is an accounting package designed specifically for running your automotive-based business. It provides you with all the tools you need to operate your business faster and more efficiently.

This handy user guide is designed to explain you how to use the various features of *Auto Care Software Premier*. Among many others, most importantly you will learn how to

- Enter customer and supplier details
- Write quotations and job cards
- Create customer and supplier invoices and administer payments
- Enter vehicle details and look up vehicle history
- Enter stock items and do automatic mark-up
- Create assemblies, billing codes and standard jobs
- Allocate parts to specific jobs
- Create automatic purchase orders
- View detailed information on servicemen productivity
- Print your bank deposit slip instead of writing by hand
- Obtain your BAS statement
- Plan your work efficiently by using the Booking Diary
- Create extensive reports from all modules and areas.

The chapters of this user guide are organized in a logical order according to how you would build up your database. It contains step-by-step guidelines to help you in getting started. Each chapter introduces you to both the basics and the more advanced functions of the described module. After becoming familiarised with the backbones of how to operate your system, you can always return to any chapter for a guick reference or for discovering new features.

# **System Requirements**

To operate the Auto Care Software Premier package successfully, you need:

Operating System (the system will run on any of the following 32-bit or 64-bit systems):

- Microsoft Windows XP
- Microsoft Windows Vista
- Microsoft Windows 7 and 8

• Windows Server 2008

#### Hardware:

- IBM PC compatible 1 GHZ Pentium computer or faster
- 2 GB RAM (recommended 4 GB)
- DVD drive
- Printer (supported by Windows XP, Vista, Windows 7, 8)
- Uninterruptible power supply
- External hard drive for backup

## **Programme Installation**

Installation on your computer(s) is done by an authorised and trained Auto Care Software technician.

# **Signing in to Auto Care Software Premier**

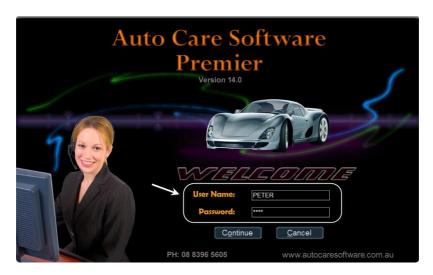

Enter **User Name**\* and press **Enter**. Enter **Password**\* and click **Continue**.

<sup>\*</sup>Your User Name and Password can be found on your invoice under the description column.

# The Menu System

There are six pull-down menus and 10 icons for the most frequently used programme modules on the **Welcome** screen as shown below.

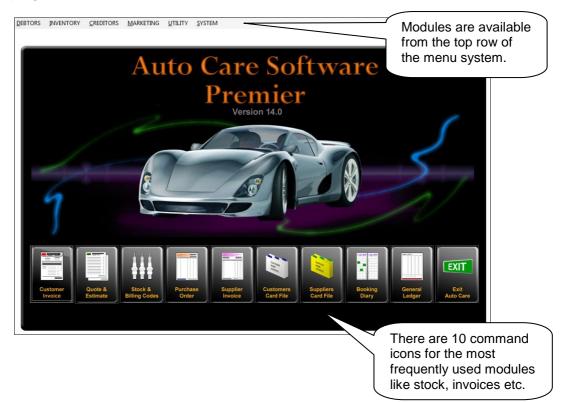

# **Company Details**

In order to enter your company details into the programme follow the steps below. (This option is only available once the full programme has been purchased.)

- Select **System** from the menu at the top of the screen.
- Select Company Details.

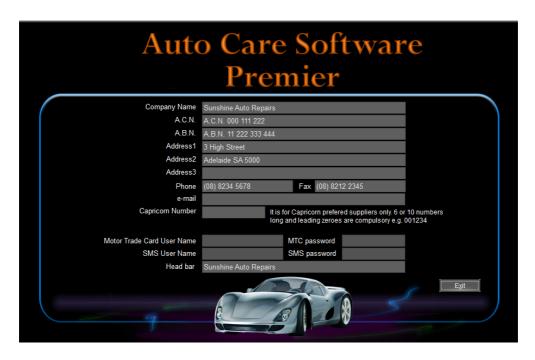

- Replace sample text with your company details in the various fields on the screen.
- Click Exit to return to the main menu.

# **Operator Names and Passwords**

In order to enter the name of the computer operator(s) and the corresponding password(s) follow the steps below. (This option is only available once the full programme has been purchased.)

- Select System from the menu at the top of the screen.
- Select Operators and Passwords.
- Select <u>New Operator</u> (command button is located in the top right hand corner of the screen).
- Select <u>New</u>.

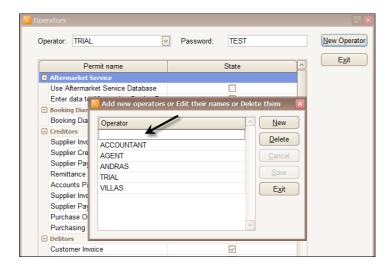

- Enter the name of the operator.
- Click **Exit** to get back to the **Operators** box.
- Select the operator's name entered in the combo box (situated in the top right hand corner of the screen).
- Enter operator's password into the Password field.
- Tick the programme module names that can be accessed by the operator.
- If the **Hide Cost** check box is ticked in the Inventory section costs in the **Stock** and **Debtors Invoice** modules cannot be viewed by the operator.
- Click Exit to get back to the main menu.

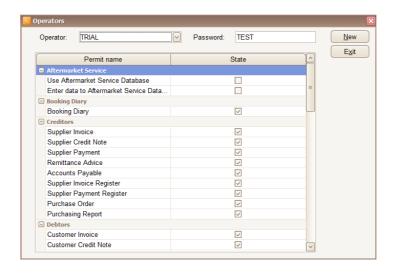

#### Stock

The **Stock** module has been designed for entering stock items, billing codes (including labour only) and assemblies (including parts only). If you want to create standard jobs consisting of both parts and labour, you can do it in the Quotation module (see description under Quotation/Estimates/Standard Jobs). In the **Stock** section of the **System Setup** module you can select the price types you want to use. The appearance of the Stock screen and related screens are different according to the chosen set-up.

In order to access the Stock module, click **Stock** on the Menu Icon Bar.

# **Entering Stock**

To enter a new stock item, click **New** at the bottom of the screen.

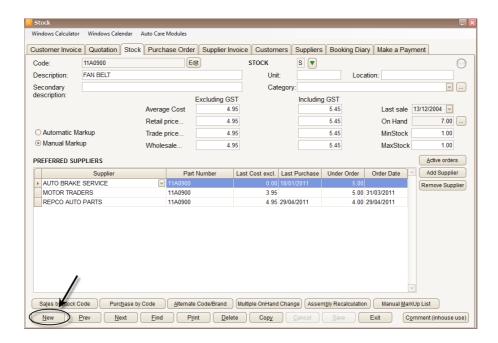

Enter stock details into the appropriate fields as follows:

- Enter stock code in the Code field (maximum 24 characters). The code entered in the Code field will be the code used when you raise an invoice. Use the Edit button if you need to change the code of a stock item. Note that the system will replace the old code with the new one wherever it has been used before.
- Enter the stock description into the **Description** field.
- Enter the unit of the stock (each, litre etc.) into the Unit field.
- Enter the physical location of the stock in the workshop into the Location field.
- The Last date of sale is the field where the system automatically enters the date when the most recent sale of this particular stock item took place.
- You can select either automatic or manual mark-up method for each of your stock items. If you want manual mark-up then click on the Manual Markup button.

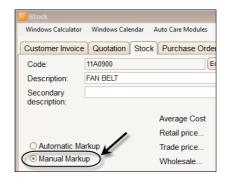

To select the mark up percentages, click on the **Manual MarkUp List** button located in the control menu at the bottom of the screen and set the markup percentage to the desired value for each stock.

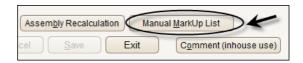

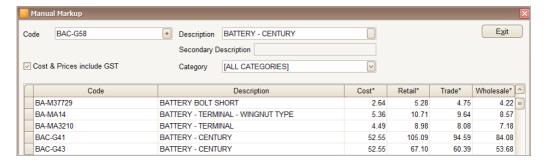

If you want automatic mark-up, click on the Automatic Markup button.

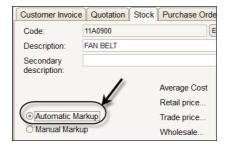

In order to use the automatic mark-up feature you need to turn on the **Stock Categories** option in the System\System Setup/Stock module. You do not need to categorise your stock if you do not wish to. There is an empty line in the in the category field. Select this empty line for all your stock if you do not want to categorise your stock. To select your mark-up percentage, click on the little box with three dots next to the Category field. The **Stock Categories and markup** % window will appear. Enter your mark-up percentages in the appropriate fields.

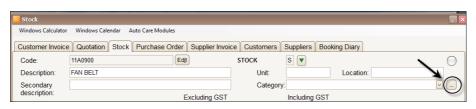

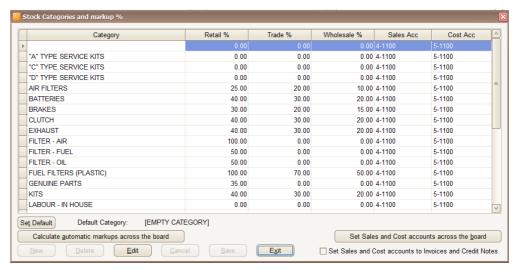

Enter your retail, trade and wholesale mark up percentage for each category. Please note that the first empty line represents the uncategorized stock items. You can enter an automatic mark up percentage for these stock items as well. If you opted not to have stock categories (set on the System Setup/Stock screen), but you wish to use the automatic mark up option then you have to turn the stock categories option ON in the System Setup module, enter your mark up percentages and then turn the stock categories option OFF again.

- The Average Cost field records the average purchase price of the particular stock on hand. At the time of entering creditors invoices (discussed later in the Supplier invoices module), the average cost is calculated for each stock item.
- The Price field(s) indicate(s) the retail, (trade, wholesale) price(s) of the stock item. For automatic mark-up items these prices are calculated automatically (i.e. average cost plus mark-up percentage). For manual mark-up items, these prices have to be entered separately.
- The On Hand field refers to the quantity of a particular stock that the company has on hand. This value is updated automatically when creditors' and debtors' invoices are entered.
- The minimum and maximum stock that is acceptable for the company to have on hand can be entered in the **Min Stock** and **Max Stock** fields. If stock falls below the minimum quantity entered in the **Min Stock** field a note will automatically appear in the purchase order module (discussed later).
- You can select unlimited suppliers for each stock item from the Supplier list. Click on the Add Supplier button on the right hand side of the grid to create a line item for a supplier and use the down arrow to select supplier. Enter the supplier's code for the stock item in the Part Number field.

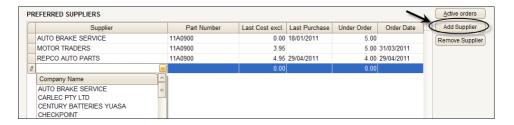

- Last Cost refers to the price of the stock at the last time of purchase from the supplier. Note that both Last Cost and the date of Last Purchase are entered automatically here when you enter the supplier invoice in the creditors' invoice module.
- Last Purchase is the date when the last purchase of stock was made.
- **Under Order** refers to the quantity of stock items ordered from a supplier.
- Order Date is the date when the last order was made.
   Note that the Under Order and Order Date fields are automatically updated from the purchase order module (explained in more detail in the Purchase Order section of this manual).

 To look up active orders for a stock item click on the Active orders button next to the grid area.

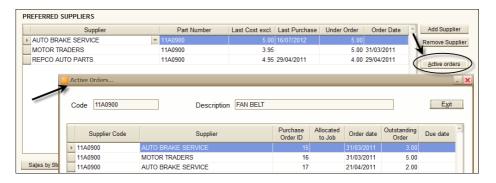

## **Copying Stock items**

To make your data entry easier, you can copy a current record to a new one. This function is useful when you enter similar items into the database. The copied item will have three additional asterisks attached to the original code. (Note that each code has to be unique.)

## **Changing On Hand values**

For security reasons the system keeps a record of the operator's name and the date and time when the change was made.

On the Stock screen click on the gray box next to the On Hand Field.
 The Enter Stock On Hand window appears.

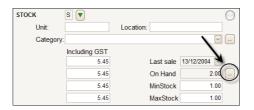

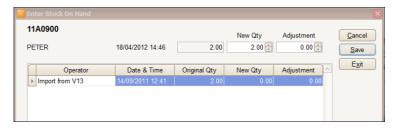

 Enter the new quantity or the adjustment value by using the up or down arrow next to the appropriate fields and click Save.

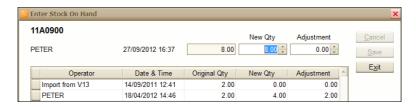

 If you want to change the on hand value for several stock items click on the Multiple On Hand Change button at the bottom of the Stock screen. Make your adjustments and exit. Again, the system will keep a record of each changes made.

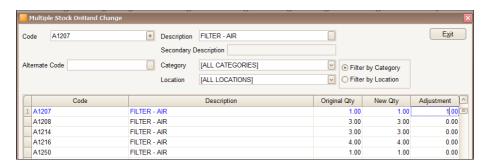

## **Active Orders function key**

For your convenience, you can look up active orders for a stock item from the Stock screen by clicking on the **Active orders** button next to the grid area.

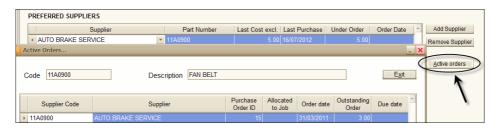

# **Billing Codes**

To enter a Billing Code (labour only items), click **New** on the stock screen.

Click on the green arrow next to the Stock field and select Billing Code.

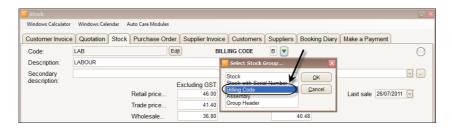

Entering billing codes can be done in the same way as entering stock items. In addition, you can enter a detailed description for each billing. When a billing code is entered on a customer invoice, a detailed description of the job is copied to the invoice line and printed on the invoice. This description can be modified in the line item's **Memo** field.

You can check your spelling by clicking on the Abc button.

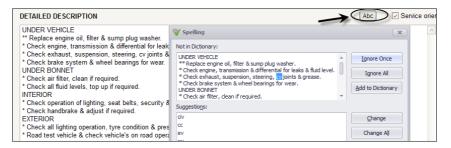

- Enter the number of hours necessary for the job in the Assigned Hours field. The system will automatically collect these hours in the Servicemen Productivity Report (discussed later).
- If the Service Oriented Billing Code check box is ticked YES and the billing code is used on an invoice the Next Service date will be set automatically on the invoice.

# Assemblies (Bill of Materials or Kits)

In the Stock module you can set up assemblies by using various stock items. Note that you cannot add a billing code to an assembly. If you want to have billing codes and parts in a group you need to create standard jobs. (Find details under Debtors/Quotation / Estimate /Standard Job)

- Select "A" for Assemblies.
- Enter stock details into the appropriate fields. (An entry can be deleted by clicking on the **Remove Item** button next to the grid area.)

- Press [F9] to enter a new line or click on the Add Item [F9] button.
- The assembly's cost and price will be calculated based on the cost and price of the components. You can choose manual or automatic assembly price calculation method by checking the appropriate button. Note that costs and prices exclude GST.

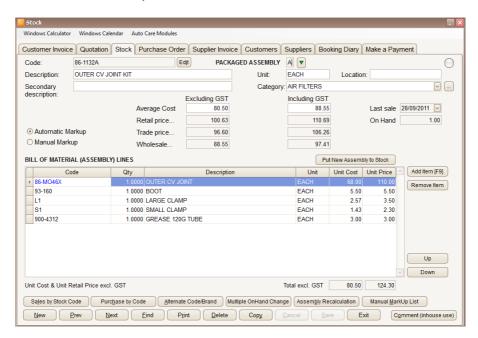

Click on the Assembly Recalculation button if you want to recalculate
the cost and price of an assembly in case costs and prices for the
components have changed. The new cost of the assembly will be
recalculated based on the new cost of the sub items. (Example: if the
cost of ball-nuts increases all each assembly's cost that contains ballnuts will be recalculated.)

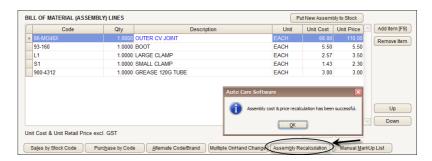

Note that there are two ways to use assemblies:

You put an assembly together and manually increase the on hand value in the Stock module by clicking on the Put New Assembly to Stock button. Select quantity with the help of the up and down arrows and click Save. The on hand value of the components will automatically adjust (increase or decrease). When you sell the assembly the on hand value will automatically decrease.

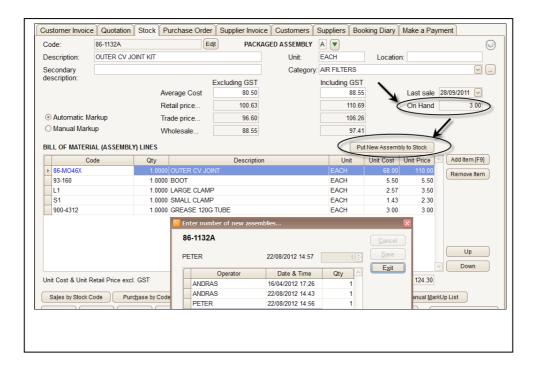

 You do not change the on hand value manually in the Stock module. In this case the on hand value is always zero. If you sell the assembly the on hand value of its components will decrease. (This is how it is in *Auto* Care Software Version 13.)

# **Group Headers**

You can create group header codes in the Stock module. (Note that "L" LABOUR, "P" PARTS and "M" MISCELLANIOUS group header codes are already in your stock.) To enter group headers, follow the steps below:

• Click on New on the Stock screen.

 Click on the green arrow next to the Stock field, select Group Header and click OK.

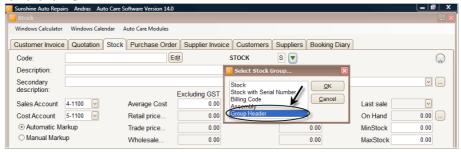

Enter Code and description in the relevant fields.

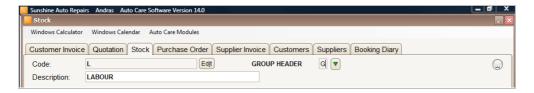

Note that the Code and Description fields will appear bold. Do not fill out any other the fields on the screen for a group header.

# **Stock Categories**

Care Software Premier allows you to create stock categories. Setting up stock categories has many advantages including the option to assign a different mark-up percentage to each category. If you want to use stock categories, follow the steps below:

- Click on the System menu pad on main screen and select System Setup. Click on the Stock tab.
- Tick Stock Categories ON. Exit the System Setup screen.

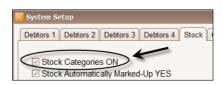

 Click on the Stock & Billing Codes icon in the main menu. The Category combo box appears on the Stock screen.

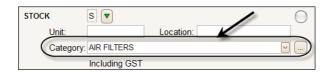

 Choose a category from the Category combo box by clicking on the down arrow. A list of existing categories appears. Choose the appropriate category by clicking on it.

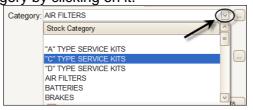

- To create a new category, click on the gray box next to the down arrow.
  The Stock Categories and markup % window appears. Click Edit and
  then New at the bottom of the screen. Enter the new category and
  markup percentage. To create more than one new category click New
  again to obtain a new line.
- Note that you can create categories for billing codes as well. In this
  case leave the percentage box empty.
- To calculate stock price based on cost and mark-up percentages, click on the Calculate automatic markups across the board button and then click Exit.

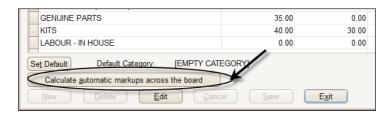

 You can select your default category by highlighting the category line and then click on the Set Default button.

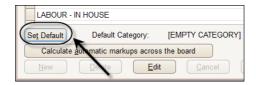

# **Change On Hand Values**

If for any reasons you have to change the on hand value of a stock then follow the steps below:

On the Stock screen click on the gray box next to the On Hand Field.
 The Enter Stock On Hand window appears.

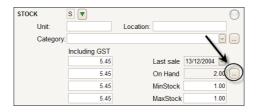

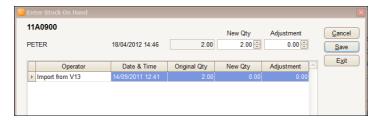

 Enter the new quantity or the adjustment value by using the up or down arrow next to the appropriate fields and click Save.

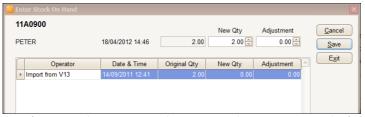

Note that for security reasons the system keeps a record of the operator's name and the date and time when the change was made.

If you want to change the on hand value for several stock items click on the **Multiple On Hand Change** button at the bottom of the Stock screen. Make your adjustments and exit. Again, the system will keep a record of each changes made.

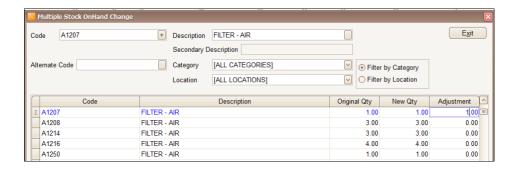

## Find Stock items, Billing codes and Assemblies

• Click on the **Find** button on the bottom of the page to find a Stock item, Billing code or Assembly by item code, description or alternate code.

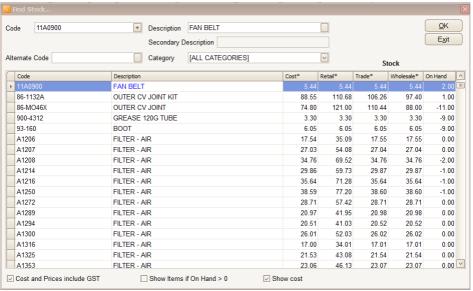

The description field can be searched by word. Enter a quotation mark before the word you want to search on. Press enter. In our example bellow all stock, billing code and assembly that includes the word "WAY" will populate the grid.

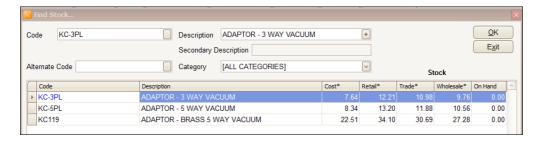

If your stock is categorized, you can filter the stock list by stock categories.

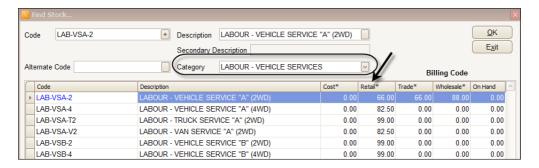

You can set your system to only show items with an on hand value of greater than zero. (To turn on this option on, set the "Set Stock On Hand > 0 check box on Stock Find Screen" to CHECKED on the **System/System Setup** module's **Stock** page.) Note that on the actual **Find** screen you can turn this option on and off by clicking on the **Show items if On Hand > 0** button.

# Sales Analysis by Parts and Services

If stock categories have been created, you can create sales analysis by stock categories reports.

On the main menu screen click Inventory and select Sales Analysis

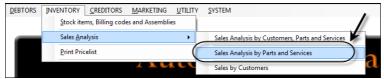

- Click Sales analysis by parts and services.
- Click OK. The Sales Analysis by Parts and Services window appears. Select Sales analysis by parts and services.

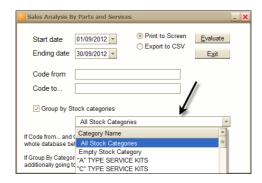

- Select the Start and Ending date of the report.
- To see the report on the screen tick **Print to Screen**.
- To obtain a report by stock categories tick the Group by categories box.
- Click OK.
- To print the report click **Print** on top of the screen (last button).
- To exit click the Exit icon (second from right on top of the screen).

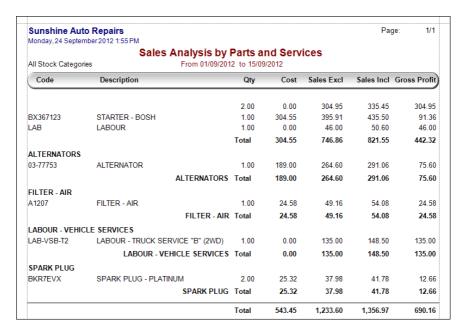

#### **Review Sales by Stock Code**

You can look up how many stock items have been sold during a given period of time from selected stock items.

 Click Sales by Stock Code. The Sales analysis by Stock Code window appears.

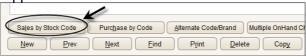

- Enter the Start and Ending dates.
- Enter the item code and click Evaluate. The sales quantities appear on the screen. Please note that you can find stock by both code and description.

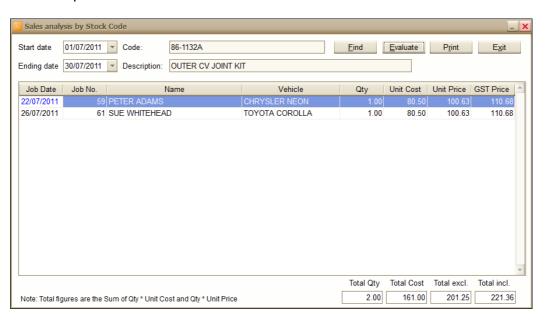

# **Review Purchase by Stock Code**

- Click Purchase by Stock Code on the Stock screen.
- Enter the Start and the Ending dates of the period. Click Evaluate. The Purchase date, Supplier, Quantity and Cost is evaluated. Cost excludes GST.

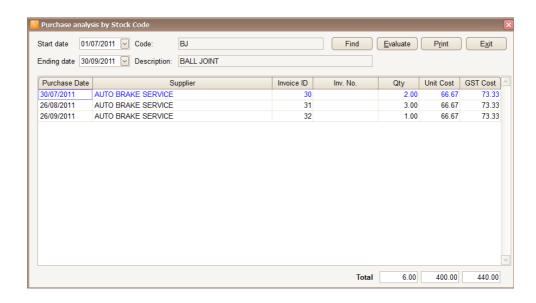

# **Printing Stock Reports**

There is a wide range of stock reports you can create in *Auto Care Software Premier*.

Click Print at the bottom of the Stock screen.

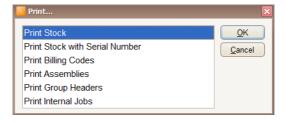

Select Print Stock and click OK.

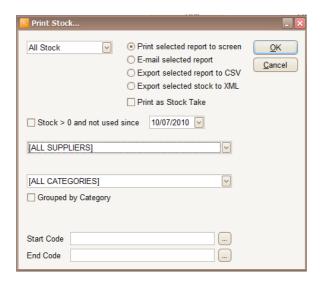

Note that stock can be printed using the following options: All Stock; Stock > 0; Stock < 0; Stock = 0; Stock < 0.

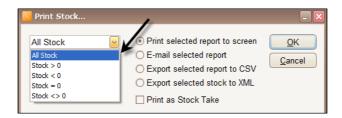

Furthermore, you can print inventory that is not moving off your shelves. It is also possible to print reports by categories or locations.

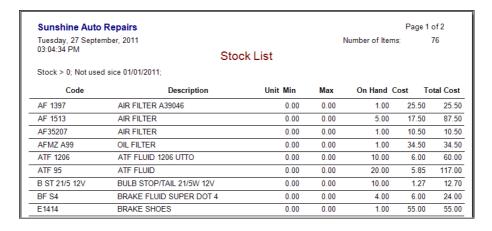

You can print selected stock by stock code or by suppliers.

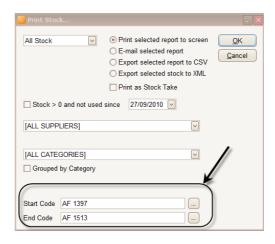

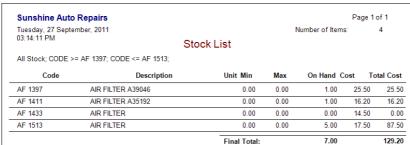

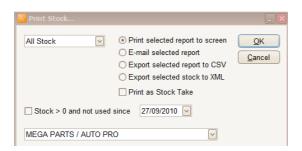

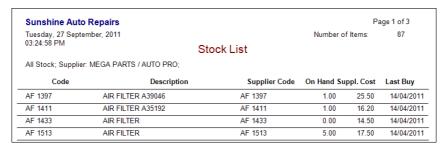

Note that you can print a list of your billing codes, bill of materials, assemblies, group headers and internal jobs as well.

| Sunshine Auto Re<br>Thursday, 26 April 2012, | •              |                |                 |                 |                 | Р             | age: 1/1            |
|----------------------------------------------|----------------|----------------|-----------------|-----------------|-----------------|---------------|---------------------|
| ,,, ,,,                                      |                | vith Serial Nu | ımber Lis       | t               |                 |               |                     |
| All Stock;                                   |                |                |                 |                 |                 |               |                     |
| Code                                         | Description    | On Hand        | Avg.<br>Cost    | Retail<br>excl. | Retail<br>incl. | Total<br>Cost | Total Retai<br>incl |
| BX367123                                     | STARTER - BOSH | 3.00           | 304.55          | 395.91          | 435.50          | 913.6         | 64 1306.5           |
| Serial Number                                | Supplier       | Suppl. Inv. ID | Suppl. Inv. No. | Purch.Date      |                 |               | Comment             |
| 4567893698                                   | ASHDOWN INGRAM | 34             | 789123982       | 10/03/2012      | 304.55          | Peter         | 23/04/20123         |
| 4567898528                                   | ASHDOWN INGRAM | 34             | 789123982       | 10/03/2012      | 304.55          | Peter         | 23/04/20123         |
| 4567899999                                   | ASHDOWN INGRAM | 35             | 795642366       | 23/04/2012      | 304.55          | Peter         | 23/04/2012 3        |
|                                              |                |                |                 | Final 1         | Fatal           | 913.6         | 4 1306.50           |

| Sunshine Auto Rep<br>Thursday, 26 April 2012 3: |                                                                                                    |                              |                               | Page: 1/5           |
|-------------------------------------------------|----------------------------------------------------------------------------------------------------|------------------------------|-------------------------------|---------------------|
| 37 .                                            |                                                                                                    | ode List                     |                               |                     |
| ALL CATEGORIES                                  |                                                                                                    |                              | Number o                      | f Billing Codes: 55 |
| Code                                            | Description                                                                                                    | Assigned Hours               | Retail price incl.            | Sales account       |
| B/C                                             | BATTERY CHARGE                                                                                                    | 0.10                         | 8.80                          | 4-8000              |
| BRAKE SPECIAL                                   | BRAKE SPECIAL \$99                                                                                                    | 1.00                         | 99.00                         | 4-8000              |
| BRAKE-A                                         | DRUM BRAKE SERVICE                                                                                                    | 1.50                         | 71.50                         | 4-8000              |
| BRAKE-DISCS                                     | *Remove wheels, drums, dismantlogy linders) if needed. *Lubricate phandbrake. *Bleed air from syste<br>BRAKE DISC PAD SERVICE | arts as needed, adjust brake | sincluding<br>d. *Test drive. | 4-8000              |
|                                                 | * Remove wheels, calipers & lubric<br>Test drive.                                                                             | ate moving parts. *Fit new   | brake pads. *                 |                     |

| Sunshine Aut<br>Thursday, 26 April 2 |                    |       |        |             |                 |                 | Pag             | e: 1/1             |
|--------------------------------------|--------------------|-------|--------|-------------|-----------------|-----------------|-----------------|--------------------|
|                                      |                    | Assem | bly Li | st          |                 |                 |                 |                    |
| All Assemblies;                      |                    |       |        |             |                 |                 |                 |                    |
| Code                                 | Description        | On    | Hand   | Cost        | Retail<br>excl. | Retail<br>incl. | Total T<br>Cost | otal Retai<br>incl |
| 86-1132A                             | OUTER CV JOINT KIT |       | 1.00   | 80.50       | 100.63          | 110.69          | 80.50           | 0 110.69           |
|                                      | 86-MO46X           | 1.00  | OUTER  | CV JOINT    |                 |                 |                 |                    |
|                                      | 93-160             | 1.00  | BOOT   |             |                 |                 |                 |                    |
|                                      | L1                 | 1.00  | LARGE  |             |                 |                 |                 |                    |
|                                      | S1                 | 1.00  | SMALL  |             |                 |                 |                 |                    |
|                                      | 900-4312           | 1.00  | GREASE | E 120G TUBE |                 |                 |                 |                    |
| KIT-CV                               | OUTER CV JOINT KIT |       | 0.00   | 80.50       | 112.70          | 123.97          | 0.00            | 0.0                |
|                                      | 86-MO46X           | 1.00  | OUTER  | CVJOINT     |                 |                 |                 |                    |
|                                      | 93-160             | 1.00  | BOOT   |             |                 |                 |                 |                    |
|                                      | L1                 | 1.00  | LARGE  | CLAMP       |                 |                 |                 |                    |
|                                      | S1                 | 1.00  | SMALL  |             |                 |                 |                 |                    |
|                                      | 900-4312           | 1.00  | GREASE | E 120G TUBE |                 |                 |                 |                    |

You can email these reports or export them to CSV and XML files.

In addition to the above reports, you can create three more reports by selecting **Debtors/Additional Reports** on the main menu screen.

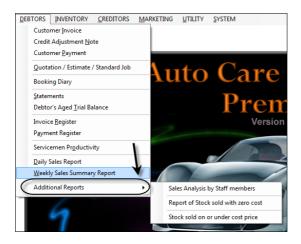

The **Sales Analysis by Staff Members** report shows sales figures for stock, billing codes and assemblies by individual staff members as well as sales by the various account codes (in case you use the premium version of the software and allocate different accounts to different sales departments). Please note that the report total does not include the Work in progress figures.

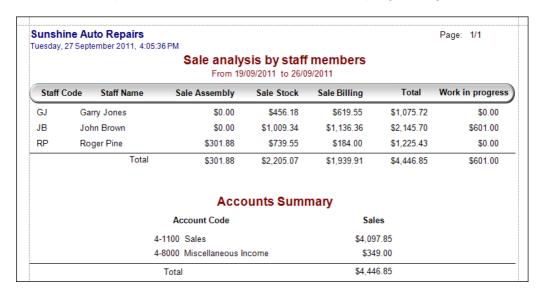

The **Stock sold with Zero or Negative Cost Value** report lists all the invoices where one or more stock items have been sold with 0 or minus cost value.

The **Stock Sold on or under the Cost Price** report lists all the invoices where one or more stock items have been sold on or under the cost price.

# **Customers (Debtors)**

#### **Customer Card Files**

You will use this module to enter customer and vehicle information.

• Click Customers Card File in the Menu Icon Bar to access this module.

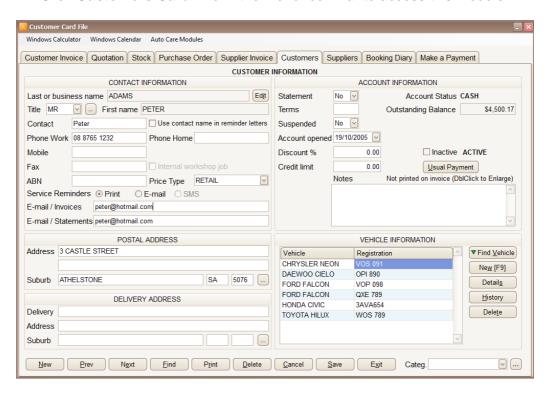

# **Entering Customer Information**

Click New on the bottom left hand side of the Customer screen.

• Enter the customer's details into the appropriate fields. Note that customer names have to be unique. To move from field to field, press Tab or Enter or use the mouse to click on a field. Note that when suburb and state are entered, the postcode will be displayed automatically. Alternatively, you can enter the postcode only and press the Tab key. The Find Suburb window appears listing all suburbs with the entered post code. Select the one that you require and click OK. The Suburb and State fields will be automatically populated. If a suburb is not in the database, enter it manually by clicking on the grey button next to the postcode field.

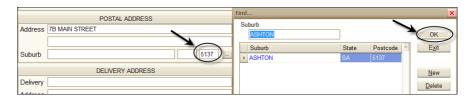

 If you want to change a customer's name click on the Edit button to make changes. Note that the system changes the name in all related data tables. Changes made here will take effect on all previously created invoices for the customer.

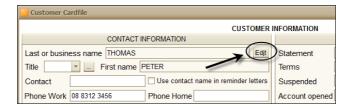

- A customer can be deleted from the customer table only if an invoice has not yet been raised.
- The control menu at the bottom of the Customer Card File screen is used in the same way as the control menu on the Suppliers and Stock screens.
- If you want to give discount for a customer all the time, enter the
  discount percentage in the **Discount** field. When you raise an invoice
  for the customer the discount amount is calculated and displayed in the
  Discount field at the bottom of the invoice. This value can be altered on
  individual invoices.
- Use the Credit Limit field to enter a credit limit for your customers (optional). In order to use this function, you have to select the Credit Stop ON in the Systems Setup\Debtors 4 module.

- The Outstanding Balance field displays any outstanding amount for the customer. This value is calculated automatically based on the invoices raised and payments received and consequently cannot be altered here manually.
- The **Notes** field can be used to keep a record of any relevant information about the customer. This information will not be printed.
- You can make a customer inactive by clicking on the **Inactive** check box. Note that you cannot raise invoices, quotations and bookings for inactive customers.
- Click **Usual Payment** to record a customer's usual payment method including credit card details.

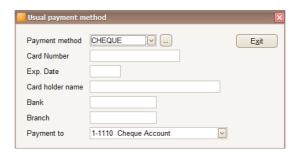

The selected payment option automatically applies when a payment is made in the customer payment module, however, it can be changed there. **Bank** and **Branch** details can also be entered. Your business has more than one cheque accounts. In this case you can set a default account for each customer (where their payments are going to be deposited).

- If you want to send statements to a customer, the Statement box should be set as YES. In this case statements can be printed monthly. If the setting is YES, the word ACCOUNT is printed as term on the debtor's invoice. If you do not want to print the account terms on the invoice, set the relevant check box OFF in System/System Setup/Debtor 1. Note that invoices with both settings can be printed.
- You can set your settlement terms (e.g. 30, 60 or 90 days) in the Terms field. You can enter settlement terms for cash customers as well (e.g. 7 or 15 days.) This information will be printed on the invoice of a customer.
- The Account opening date is recorded automatically when the account is opened.
- You can suspend a customer if necessary by choosing Y (yes) in the combo box next to the Suspended field. Note that you cannot raise an

- invoice for a suspended customer, but you can raise credit notes and enter payments.
- You can select the appropriate price type for each customer in the Price Type field. The default price type is RETAIL.
- If you wish you can categorise your customers. Make sure that the Customer Category is set ON in the SYSTEM/System Setup/Debtors
   Click on the arrow next to the Category combo box at the bottom right hand side of the screen. A list of categories appears. Select a category by clicking on it.

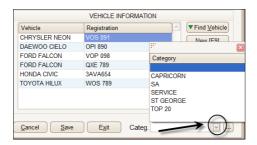

To create a new category, click on the grey area next to the arrow at the **Category** combo box. The **Customer Categories** window appears. Click **New**. Enter the new category in the top empty line. Click **Exit** to return to the customer screen.

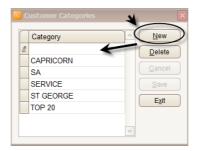

Note that you can print both a list of customers and postage labels by categories.

 You can select the method of sending service reminders to your customer. (SMS is a premium feature only). Your selection here will be the default for the customer.

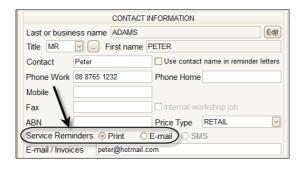

 To find a customer card file click on the Find button at the bottom of the page. You can find a customer by name, telephone number or registration number.

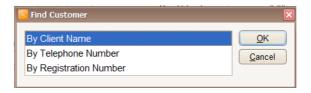

To make customer identification easier, when you click **Find by Client Name** the highlighted customer's contact name, address and work phone number is displayed on the right side of the **Find** window.

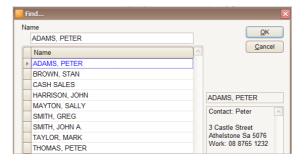

 To print customer details, click on the Print button at the bottom of the screen. The Print Customers window appears. You can print individual card files, customer lists or customer postage labels. You can also email these reports or export them to a CSV file.

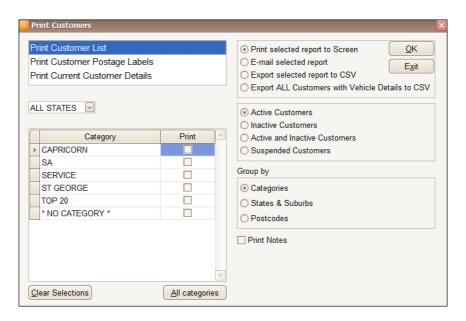

You can filter your customers by states and by categories. Click **All categories** or select specific categories by ticking the appropriate boxes.

To print posting labels for customers, click on the **Print Labels** check box. Use "Unistat" labels (33/sheet, order code 38931).

# **Entering Vehicle Information**

To enter the details of a new vehicle, click New on the right hand side of
the screen and enter the vehicle details into the appropriate fields.
Vehicle details will automatically be copied to the invoice screen when
an invoice is raised for the customer. Each customer can have unlimited
number of vehicles in the system. You can enter notes or memos to
each vehicle.

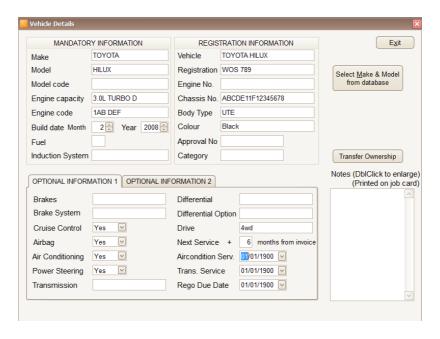

In the Optional Information 1 part of the screen you can enter the next service date by entering a number. For example if you want to service the vehicle every 6 month then enter "6". When you enter a service oriented billing code on a customer's invoice, the next service date is recorded automatically on the invoice screen. Note that you can have a default setting for each vehicle on the **System/System**Setup/Debtors 3 page which is: next service date=current date + X month. This figure will automatically appear on any new vehicle information page. However you can overtype this.

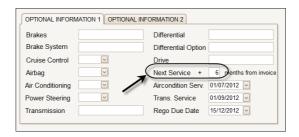

Furthermore, you can enter the air condition and transmission service date as well as the registration due date. If selection is made here, you can send out automatic service and registration reminders to your customers using the marketing module. (See details under Reminder Letters.)

 To select a vehicle on the customer card file, click Find in the VEHICLE INFORMATION section.

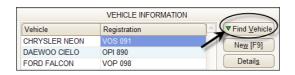

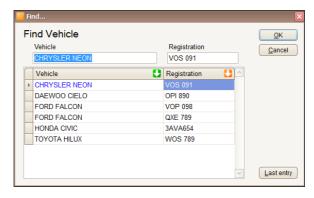

Note that you can sort vehicles by both name and registration number by clicking on the relevant header. Click the **Last entry** button to select the last entered vehicle.

- You can find vehicles by their Chassis number if this option is turned on in the **System /System Setup** module (Debtors3 page).
- To delete a vehicle from the database click on the **Delete** button.
- Click History to view the service history of a vehicle. You can access
  detailed information about previous services here. Change ascendingdescending order by clicking on the green arrow.

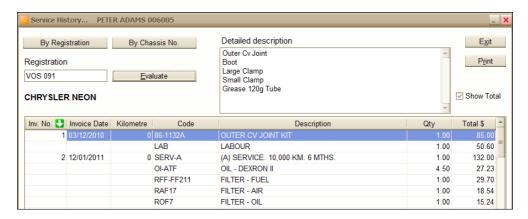

- Detailed description can be seen in the **Detailed description** field (top field) when description column is ticked. **Note** field of the invoice can be seen in the **Note field** (top field) when **Inv. No.** column is ticked.
- Each customer can have unlimited number of vehicles in the system and you can enter notes to each vehicle separately. This information is printed on the job card.
- The vehicle **Model** and **Build Date** are also printed on the job card.
- Vehicle ownership can be transferred from one customer to another one in the system from the vehicle details window. (Password: MOLNAR)

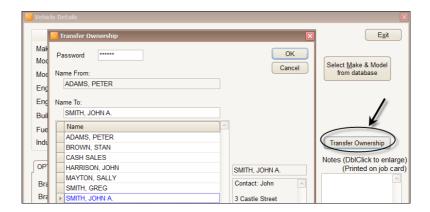

The Next service date default is 6 month, but you can overwrite it. If a
Service oriented billing code is used, the next service date will be set to
current invoice date + 6 months. The default can be changed through
the System/ System Setup/Debtors 4 screen.

#### **Customer Identification Number**

In your system each customer has a unique identification number, If you want, this number can be displayed on the customer cared file and on individual invoices (subject to system setup). This option is beneficial if you have several customers by the same name. You can use the same name for all these customers, but add a unique number to each of them.

### You have three options:

- No identification number for customers
- Identification number displayed on customer card files, but you need to enter this number manually to selected customer's name

 Identification number displayed on customer card files, automatically added to customer names and displayed on invoices

The above options can be set up in the **System/System Setup/Debtors4** module. The default is: **Don't show** identification number.

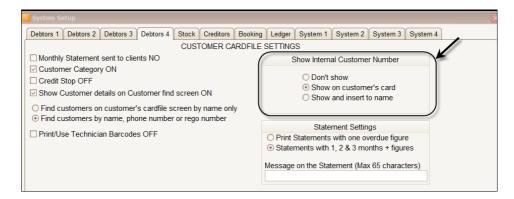

Show Customer Identification Number on Customer Card Files Option:

- Tick the button in front of the **Show on customer's card file**.
- Click Exit.
- Click Customers Card File on the main menu screen. Note that the customer number is now displayed on the top right hand side of the window. (This identification number is generated by your system and cannot be changed.)

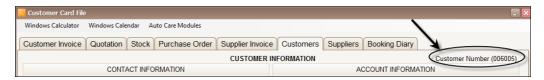

 You can manually enter this unique identification number to the name of the customer.

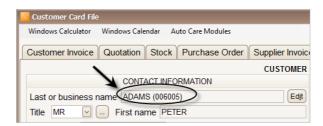

Click Find to access the Find customer window. Here you can select
the customer with the appropriate identification number. Note that to
make your selection even easier, some further customer details (contact
name, address and phone number) are displayed on the bottom right
hand side of the window.

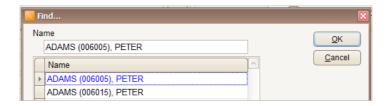

• The unique identification number for those customers where it has been entered manually appears on both the invoice screen and invoices.

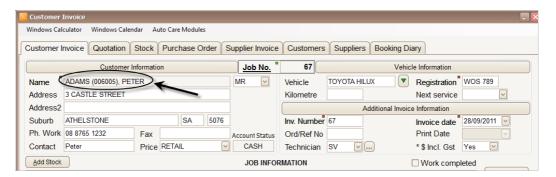

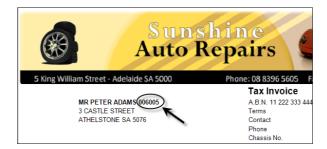

### Show and Insert to Name Option:

• Tick the button in front of the **Show and insert to name**.

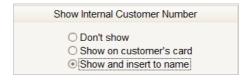

- Click Exit.
- Click Customers Card File on the main menu screen. Note that a customer identification number has been added to those customer names for which an invoice has not yet been raised.
- Click New to enter a new customer and enter the customer name in the relevant field (e.g. SMITH, JOHN). Note that when you exit from the Name field the identification number appears after the surname.

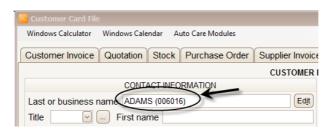

#### **Invoices for Customers**

# **Creating Customer Invoices**

1. To open this module, click on the **Customer Invoice** icon on the menu icon bar. The last invoice will appear on your screen.

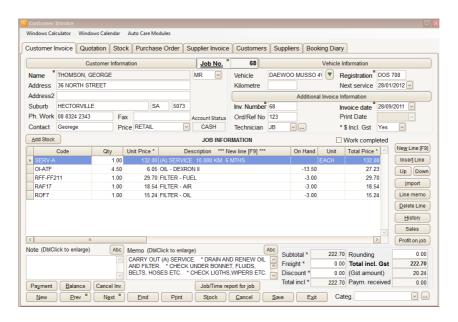

### 2. Click New.

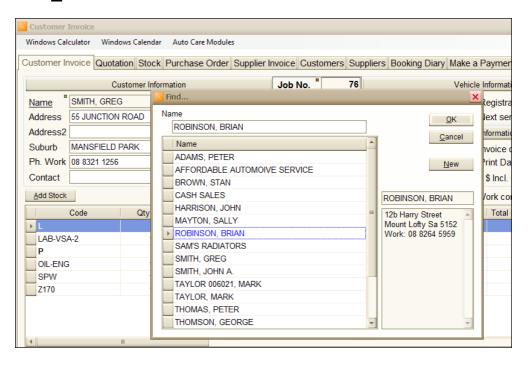

- A pop-up window with a list of customer names appears. Type in the required customer name. When it is highlighted in blue, click **OK** or press **Enter**. Note that customer and vehicle details appear in the **Invoice** screen fields.
  - If a customer has not been previously entered into the database, click <u>New</u> in the pop-up window.
  - The system will automatically open the Customer screen.
  - Enter the relevant information into the database.
  - Click on the Invoice screen tab. Click New and select the newly entered customer
  - The details of the new customer are displayed in the Invoice screen.
- 4. If service on a vehicle is likely to occur only once (e.g. tourists traveling through have a car breakdown), you can choose 'Cash Sales' as customer name.
- 5. If several vehicles are listed under one customer name, you can select the required vehicle using the green arrow next to the vehicle field.

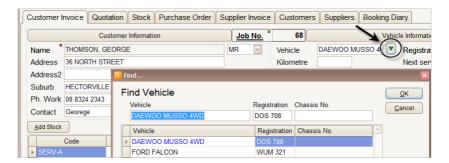

- 6. If a vehicle has not been entered into the database, click **Customer Information** to gain direct access to the **Customers Card File** entry screen. Details of a new car can be entered into the database there. When you exit the screen, you can choose the newly entered vehicle on the **Invoice** screen.
- 7. Entry of vehicle kilometres and customer order/reference number is optional.
- 8. Each invoice has a unique **Job Number** generated by the system that cannot be changed.

- 9. Each invoice has an **Invoice Number** (usually the same as the job number), however, you can change it. For example, if, due to a power failure the system cannot be used and invoices have to be written out manually, then the docket number can be entered as an invoice number at a later stage.
- 10. The current date is entered automatically in the Invoice date field, however, this can be overtyped if needed. If date is not within a set range (default +/- 30 days) a warning message comes up. (You can set up the default date range in System /System Setup/System 1)
- 11. The next service date is entered automatically if service oriented billing code is used on the invoice. The next service date is equal to the current invoice date plus the number of months allocated for the vehicle in the vehicle database. However, the next service date can be changed manually if desired.
- 12. You can select a technician by clicking on the gray arrow next to the **Technician** field. To enter a new technician, click on the grey box to the right of the field to access the servicemen data entry window.

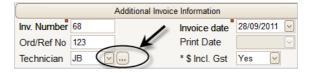

- 13. The **Note** field can be used for any purpose, e.g. to draw attention to a mechanical problem that needs to be fixed in the future, etc. The contents of the **Note** field are printed on the invoice after the last invoice line item. To enlarge this field, double click on it with the mouse. Double click on the field again to shrink it back to its normal size.
- 14. To enter invoice line items, press the [F9] function key or Right click in the grid area. Enter a Stock, Billing Code or Bill of Material code to the Code column and press Enter. The Unit Price and Description fields show details for the job.
- 15. The default for **Quantity** is 1. However, you can overtype it.
- 16. If you are uncertain about a stock code, type in the first or first few letters of the code and press Enter. The Find Stock pop-up window appears to help you find the stock item. In the window you can see a list

of stock items starting with the same letter(s) that you have typed in on the invoice screen.

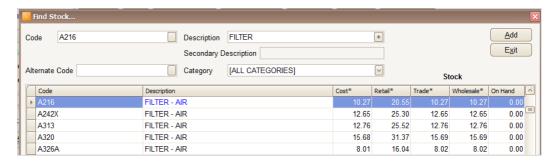

You can access the same screen by clicking on the **Add Stock** button above the grid. (Note that in this case the first few stock items on the alphabetical list will be displayed.) Here you can browse and add stock item, billing code or assembly to an invoice. You can find items by code, description and categories. Word search is available in the description field. If word search is used add a Quotation mark (") to the front of the word. Information about the quantity on hand and purchase cost of the item is also accessible here. Click **Add** to add the selected stock line to the invoice.

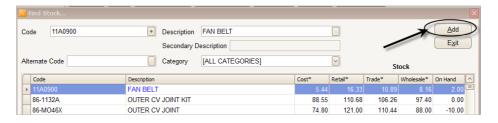

If you want to select several stock items, select the first item and click **Add Item** on the left hand side of the screen. The stock will appear in the grid area located under the **Add Item** button. Continue adding stock until you have all stock items selected. If you want to remove a stock, select the line and click on the **Remove Item** button. You can rearrange the selected parts by using the **Up** and **Down** buttons. When you have finished selecting stock items click the **Add** button on the top right hand side of the screen. (Note that the same function is applicable to the Quotation, Booking and AMS module.)

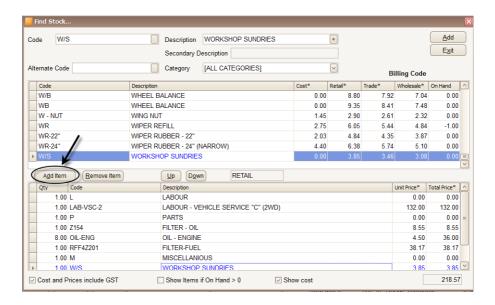

Your list will be copied to the invoice.

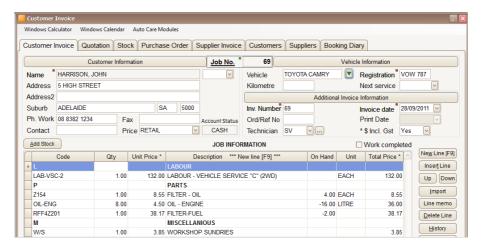

Note that for buy-in items, the **Code** field can be left empty. Just enter quantit, price and description of the item.

17. When you raise an invoice, it is marked as Work in Progress. Work in progress invoices are not printed on statements. In the General Ledger, the Work in Progress account (default 1-1204) shows the cost (material only) of the work in progress jobs. Note that work in progress jobs are not included in the General Ledger's Sales and Trade Debtors

- accounts. When a work in progress job is printed, the Work in Progress flag automatically changes to **Work Completed**. (Note that you can change the status manually as well.)
- 18. To view more line items on the grid, double click on the grid header to enlarge the area. Double click again on the grid header to reduce the area to its original size.

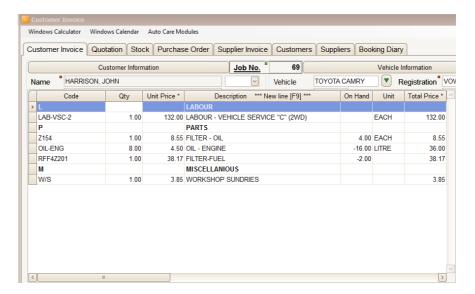

- 19. You can insert a new line between two existing line items by clicking on the line below where the new line item is to be inserted. Click **Insert Line**. A new line is now created. (To insert a new line the **F7** function key on the keyboard can also be used.)
- 20. You can move a line up or down. In order to do this, highlight the line you want to move by clicking on it and click on the **Up** or **Down** command button.
- 21. To delete an invoice line item, change quantity to zero first then click on the **Delete Line** button. Note that you cannot delete an invoice. However, you can cancel an invoice by clicking on the **Cancel Inv.** command button on the bottom of the screen. A red **Cancelled** script appears on the invoice. In order to cancel an invoice, line items, freight and discount fields must be empty. You can un-cancel a previously cancelled invoice by double clicking on the script **Cancelled** and the invoice will become an active invoice again.

22. In case you need to change the customer name on an invoice, double click on Name field. A pop-up window will come up. Enter the password **MOLNAR**, then select the new name and click **OK**.

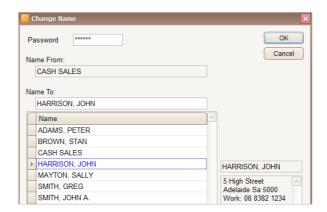

The name is replaced on the invoice. If the customer is not yet in your database, enter customer details in the Customer database first. If you change name on the invoice, even for its own name, the vehicle details will be deleted. Note that you cannot change name is payment has been made. In this case you have to temporarily delete the payment.

- 23. You can categorise your customers by using the customer **Category** field. (See detailed description in Customer Card Files section.)
- 24. Click **Balance** to check the outstanding balance for a customer. You can use this function for both account and cash customers. You can print or email outstanding balances.
- 25. Click Sales to check daily sales.

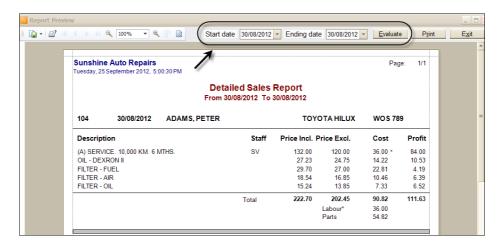

Note that you can view or print a sales report for any selected time period here. Just enter start and ending dates on the top of the screen and click **Evaluate**.

26. Click **Profit on Job** to see the profit.

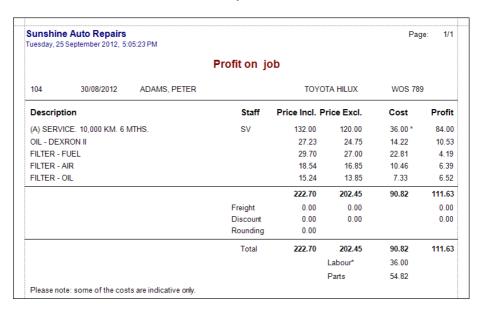

27. The detailed description of a stock code is copied to the invoice. The description can be seen in the **Memo** field where you can make modifications or add more details if needed. You can expand the field

by double clicking on it. This information will be printed on the Invoice with the line item.

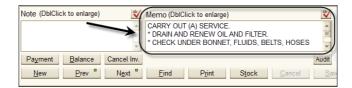

Alternatively, you can click on the Line memo button on the right hand side of the screen. In this case you will see the detailed description for a line item on a full screen. Click on the **Previous** or **Next** buttons to see the descriptions of other line items.

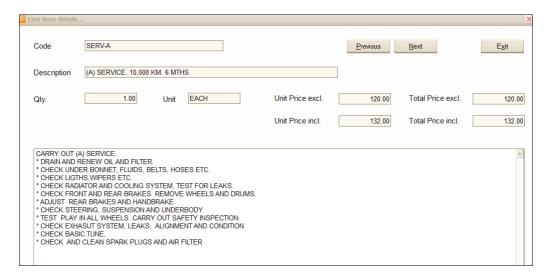

- 28. Click on the **History** icon to see the service history of a vehicle with information about the invoice number, date, code, description, total price etc. of previous services performed. There is an option to print this sheet.
- 29. An optional discount value can be entered as a percentage or a fixed amount. Note that a fixed amount discount value must have a negative sign in front of it. Click CUSTOMER INVOICE INFORMATION to view or enter Discount%, Chassis number and Delivery Details.

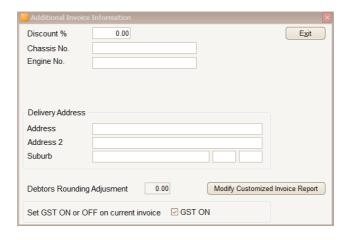

- 30. Click on the **Find** button to find an invoice by name, date, invoice number, registration number etc.
- 31. To find unpaid or partially paid invoices, click on the **Find** command button and choose **Unpaid or Partially Paid Invoices**.
- 32. For invoices the GST is calculated automatically. In the **General Ledger**, the GST amount collected appears in the 2-1510 GST Liability (GST Collected) account.
- 33. If there is a line item that you do not want print to be seen on the invoice print out, go to right in a line item until you see the **Don't Print** column and click on the check box. Make sure that no price is entered for these lines! This option has been designed for fixed price services where parts are taken out of stock, but not shown separately on the customer invoices. Note that this functionality is also available for Quotations/Standard jobs and Booking diary.
- 34. To exit from the module click on Exit.

# Importing Information from an Existing Invoice, Quote, Standard Job or Data from the After Market Service Database

You can create an invoice by importing information from an existing invoice, quote or standard job or by importing data from the After Market Service Database (Premium version feature only) to the invoice.

Click on the Import button. The Import window appears.

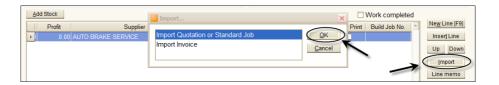

Select Import Quote or Standard Job or Import Invoice and click OK.
 Select the required quote or standard job or by name or number and click OK. When a quote or standard job is copied to the invoice, the parts included will be taken out of Stock. Note that several quotes or standard jobs can be copied to one Invoice.

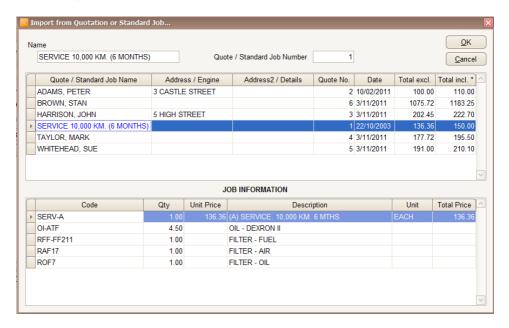

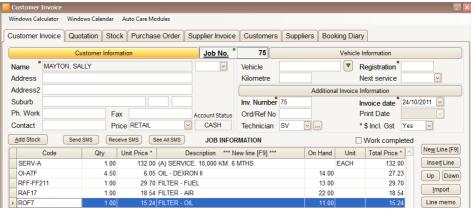

#### **Using the Control Menu on Data Entry Screens**

At the bottom of each screen there is a control menu. The most commonly used command buttons are: <u>New; Previous; Next; Find; Print; Cancel; Save</u> and <u>Exit</u>. One of the letters in each command is underlined. If you prefer to use the keyboard, hold the <u>Alt</u> key and press the underlined character to activate the selected command button.

- New Enter a new record.
- Previous / Next All data is sorted automatically into an alphabetical or numeric order at the time of entry. With these control keys you can look up the next or previous records. (Example: You are looking up invoices by customer name in the debtors invoice module. You have raised 3 invoices for this customer before. By selecting the first invoice and clicking Next, you can view the second invoice for that particular customer. Please note that on the customer invoice screen you have the option to look up invoices in Name, Job Number, Registration Number, Invoice Number and Invoice Date order. Click on the field name you wish to use for navigation. The selected field name will be underlined. There is a small red dot next to each of these field names reminding you that they can be selected. The selected one becomes green.
- **Find** You can find suppliers by name (suppliers screen), stock items by code or description (stock screen), invoices by date, invoice number, customer name, registration number (debtors' invoice screen) etc.
- **Print** –You can print a list of suppliers (from the supplier screen), a stock report (from the stock screen), invoices (from invoices screens), etc. with this function.
- <u>Delete</u> This function deletes the current record. In some cases this
  control button will not work. (Example: several invoices have been
  raised for one customer. The system will not allow the operator to delete
  the customer from the customer database. It is however possible to
  suspend a customer if necessary. If an invoice has not yet been raised
  yet you can delete a customer record.)
- **E**<u>x</u>it Click on this icon to exit from the module.
- <u>Cancel</u> If you click on this button any unsaved data will be deleted. <u>Important:</u> If you want to delete some of the entries only you should do it manually. Please note that this does not apply to the grid area as the system saves changes in the grid "on the fly". If you want to delete data in the grid you always have to do it manually.

#### Save and Refresh buttons

In *Auto Care Software Premier* you will see **Save** and **Refresh** Buttons on many screens. You can select automatic saving as default in the System Setup/System 3 module. In this case Auto Care will save changes automatically every time you exit a screen. However, you can save new data entries by clicking on the **Save** button at any time.

Data entered in the grid area of any screens is saved "on the fly" so you do not need to exit the screen or click on the **Save** button for the saving to take effect. For example, if you enter a stock item on the customer invoice the Stock database will be updated immediately. If you delete that line entry the Stock database will be adjusted accordingly.

The **Refresh** button is useful if you want to see changes on a screen without exiting the screen. For example, you are on the Customer Payment Register page and you drill down to the Customer Payment screen to enter a payment. When you return to the Customer Payment Register the payment you just have entered will not appear as yet. However, you can click on the **Refresh** button to save and display the payment.

Payment Register the payment you just have entered will not appear as yet. However, you can click on the **Refresh** button to save and display the payment.

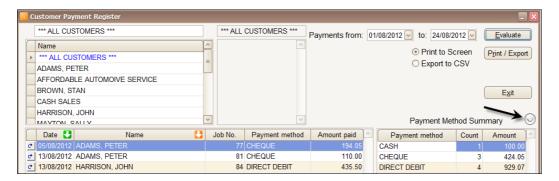

### **Printing Invoices**

 Click on the Print command button for printing an invoice. The Print window appears. Select Print to printer and click OK.

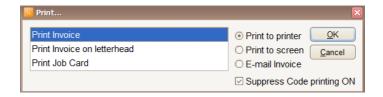

- You can ask for a print preview on the screen by clicking Print to Screen. To print the invoice on the preview screen, click Print on the top of the screen.
- You can print invoices on blank paper or on a letterhead. The letterhead option can be selected in the **Print on letterhead** option in the **System/System Setup/Debtors2** module.

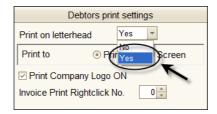

If you want to print two copies of invoices as a default, you can choose
this option in the System Setup/System Setup/Debtors2. Tick the
Print two copies of Debtors Invoices box to activate this option.

# E-mailing Invoices

You can e-mail Invoices. The system automatically attaches the invoice file to your e-mail and sends it by using Outlook Express. On the receiving end it can be opened with any PDF reader programme (e.g. Adobe Acrobat reader, which is available from the Internet free of charge).

- To turn this option on in *Auto Care Software Premier*, enter **EMAILON** in the User Name field on the Welcome screen and click **Continue**.
- Enter your normal user name and password.

### **Group Parts and Labour on Customer Invoice**

You can group parts and labour on invoices by entering the corresponding group header codes on your invoice. (Note that this apply to quotations as well.)

| Code      | Qty  | Unit Price * | Description *** New line [F9] ***  | On Hand | Unit  | Total Price * ^ |
|-----------|------|--------------|------------------------------------|---------|-------|-----------------|
| Ĺ         |      |              | LABOUR                             |         |       |                 |
| LAB-VSA-2 | 1.00 | 66.00        | LABOUR - VEHICLE SERVICE "A" (2WD) |         | EACH  | 66.00           |
| Р         |      |              | PARTS                              |         |       |                 |
| OIL-ENG   | 1.00 | 4.50         | OIL - ENGINE                       | -17.00  | LITRE | 4.50            |
| SPW       | 1.00 | 2.20         | WASHER - SUMP PLUG                 | -1.00   | EACH  | 2.20            |

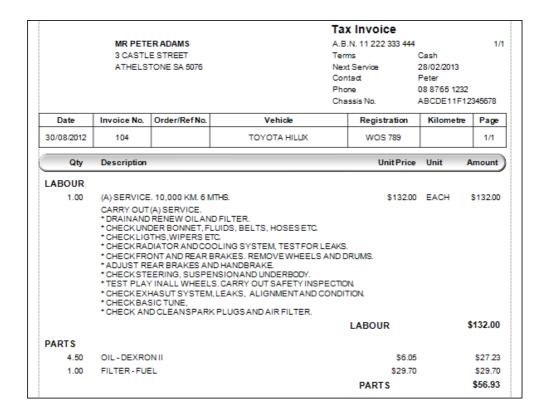

# **Print Default Messages on Customer Invoice**

You can print default messages on your invoices. Enter your messages in the SYSTEM/System Setup/Debtors2.

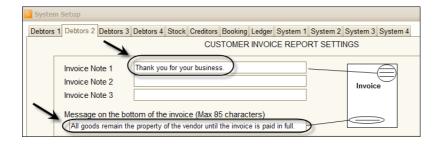

### **Debtors Invoice/Credit Note/Quotation Print Options**

You can select or deselect the following fields to be printed on invoices, credit notes or quotations: Quantity; Unit Price; Unit and Amount (extended price). Setting can be made on **SYSTEM/System setup/Debtors 2** page.

#### **Print Gross Profit on a Job**

Click **Profit on job**. The **Gross profit on a Job** window appears. For this report to work, you have to enter your cost/hour for each technician into the servicemen database. Based on this figure and the assigned hours for a job the **Labour cost** is calculated.

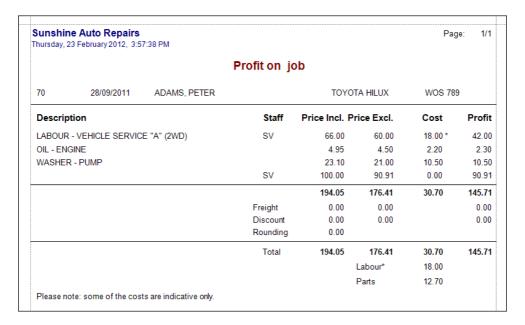

Note that the labour cost displayed here is an estimated figure calculated from the assigned hours and the cost/hour for each technician. This figure does not affect the General Ledger. The General Ledger picks up the labour cost from the Make a Payment module where the wages expenses are entered.

#### Sales

You can look up Sales, Cost of Sales and Gross Profit figures by clicking on the **Sales** command button. Enter the required Start and Ending dates and click **Evaluate**.

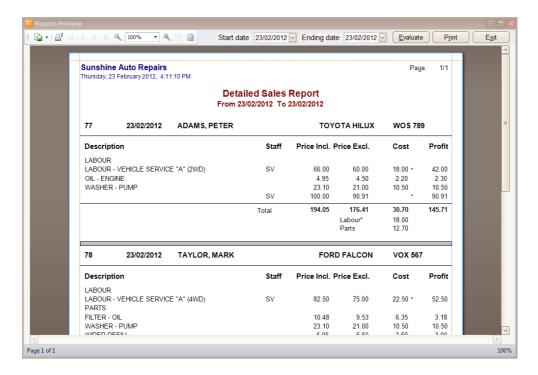

#### **Debtor Invoice Audit**

The Invoice Audit shows all transactions made (invoice, payment, credit) against an invoice. Just click on the **Audit** button to see transactions.

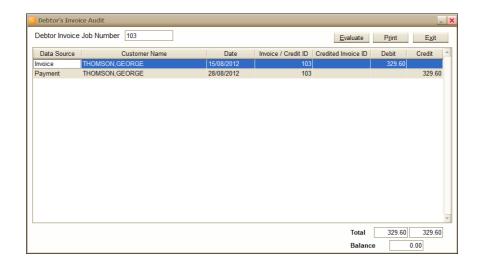

#### **Turn GST OFF on Current Invoice**

Occasionally you may need to raise an invoice without GST calculation. In order to turn GST calculation off, click **Additional Invoice Information** button. The **Additional Invoice Information** window appears. Click on box to set GST **OFF** on current invoice.

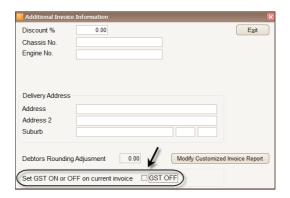

### Split Job and Record the Real Time Taken on Various Billing Codes

When two or more mechanics work on the same job, the job can be split between them. On the printed invoice it will show as one item however. The example below shows two mechanics working on the same job. Actual working hours are recorded.

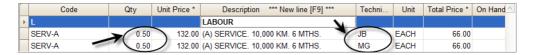

To turn this option on, select **System/System Setup/Debtors1** and select **Split Job on customer Invoice ON**.

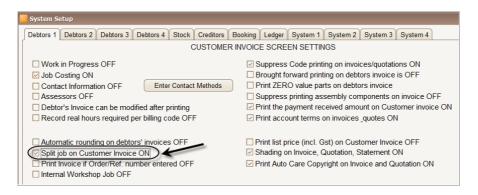

#### Comprehensive Vehicle Details Called up on an Invoice

Click on the **Vehicle Information** button on the Invoice screen to see vehicle details.

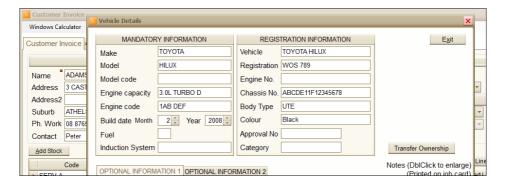

# **Using GST Tax Field**

You may have invoices where you have both GST inclusive and GST free items. In this case you need a tax filed column in the grid where you can select the GST status for each line. You can turn the Tax field column on the

**System/System Setup/ System 1** page. Note that this setting activates the Tax column in the Customer Invoice, Quotation/ Estimate, Credit Adjustment Note and Booking diary modules.

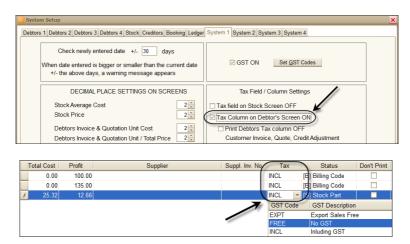

#### **Customer Payments**

Customers are divided into two groups: cash customers and account customers. In *Auto Care Software Premier* there is only one type of customer payment screen for both groups. This means that you can print a statement for all your customers if you wish to. In the Customer Card Files you will set the **Statement** field to **YES** or **NO** as default depending on whether you want to print regular statements for a customer.

 To enter a payment, click on the Payment button at the bottom of the customer invoice screen. The Customer Payment screen appears. Click New Payment to enter a payment.

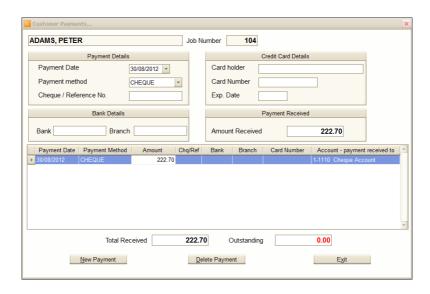

• Click on the **Balance** button to see outstanding invoices for a customer.

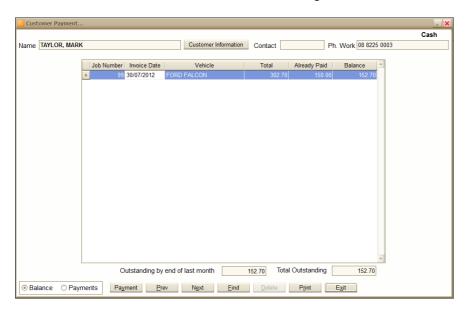

• To print or email an Outstanding Balance report, click **Print** at the bottom of the screen.

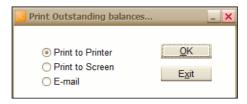

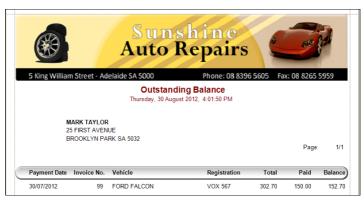

• To see all the payments for a customer, click on the radio button in front of **Payments** at the bottom of the screen.

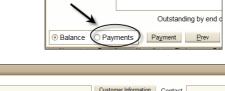

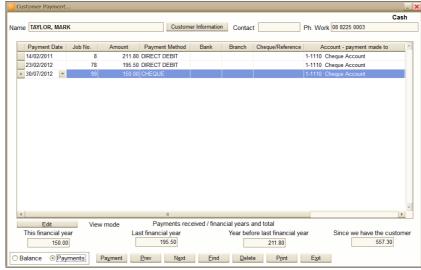

- Click on the Edit button if you need to make changes. You can make changes here in the Payment Date and Payment Method columns.
- Note that for your information there is additional payment information at the bottom of the screen including payment amount for this financial year; last financial year; year before last financial year and the total amount a customer paid us.

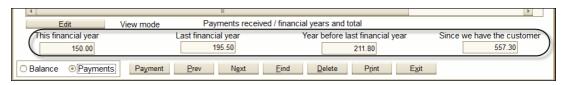

- Use the Prev, Next and Find command buttons to look up payments for other customers.
- You can enter new payments on this screen by clicking on the Payment button. This is convenient if case you want to enter payment against several invoices.

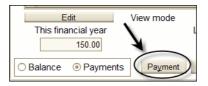

Tick on the **Pay** box in the appropriate lines and then click on the **Process Payment and Exit** button.

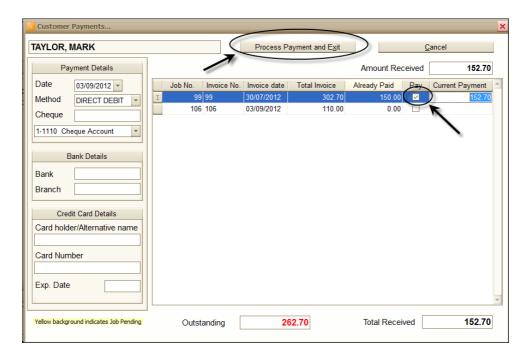

Note that if a customer pays several invoices by one transaction, you should enter the same reference number for each payment made on the same day (e.g. "09/09/2012"). This way on the bank reconciliation screen those payments will come up as one transaction for a day.

# **Customers' Credit Adjustment Note**

In order to raise a customer credit adjustment note, follow the steps below:

- Click DEBTORS/Debtors Credit Adjustment Note on the main menu screen.
- Click New and select the customer.
- Click F9 or click on the box with three dots next to the Credited Job No. field. Select the invoice and enter the quantity to credit and click OK.

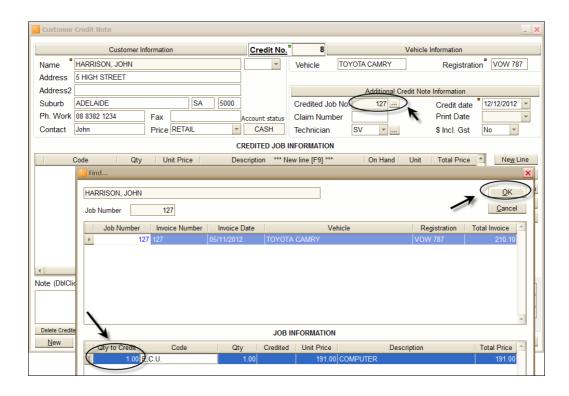

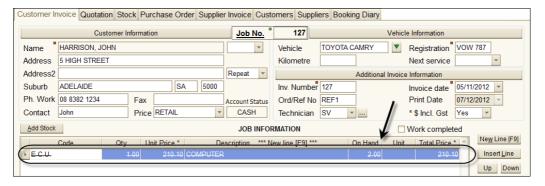

Note that for a visual display the credited invoice lines will be crossed over in the customer invoice grid area.

The total amount of credit appears as a payment on the customer invoice. If you already paid for the returned part, make a negative payment for the same amount (as the supplier will pay you back). If no payment has been made yet, you only need to pay the difference.

#### **Customers Open Item Statements**

In *Auto Care Software Premier* you can print statements to your customers in two ways: with one overdue figure or with 1, 2 and 3 months+ overdue figures. Make your selection on the **System/System Setup/Debtors 4** page.

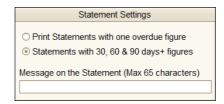

 To print statements click the **DEBTORS** menu pad on the Menu Bar on top of the main menu screen and select **Statements**.

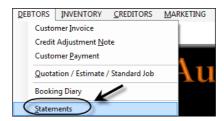

• Enter statement date and click Evaluate.

See below a statement with one overdue figure:

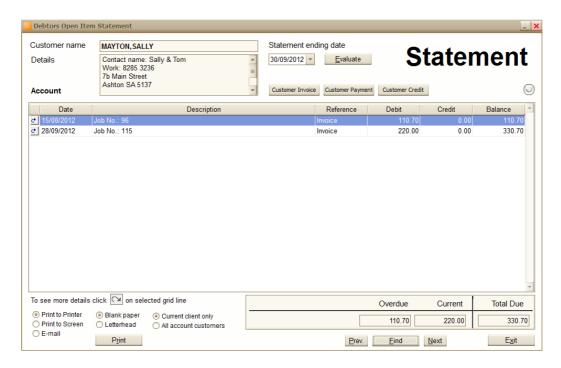

See below a statement with 1, 2 and 3 months+ overdue figure:

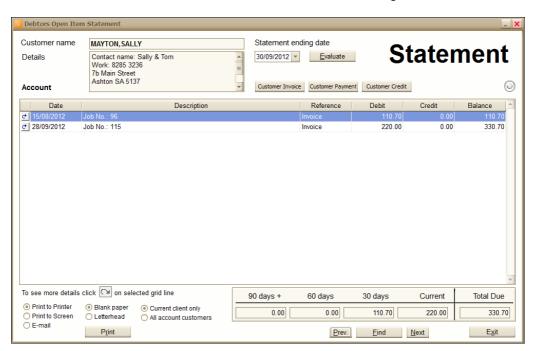

You can view statements on the screen first and print them individually. Alternatively, you can print all statements automatically.

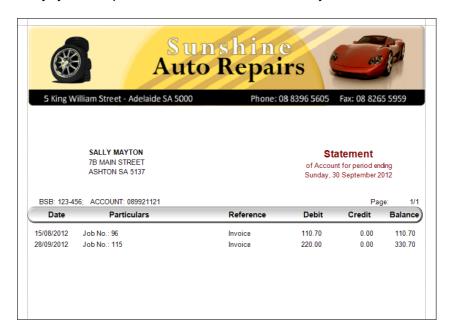

Note that you can look up and print statements for previous periods without exiting the screen. Simply change the statement ending date on top of the screen and click **Evaluate**.

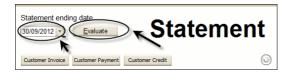

A handy feature is the ability to drill down to a particular customer invoice or customer payment from this screen. Simply click on the arrow in front of the date in the line. You can make changes is needed and then you can return to the same statement. Click the **Refresh** button and the system picks up any changes made in other modules.

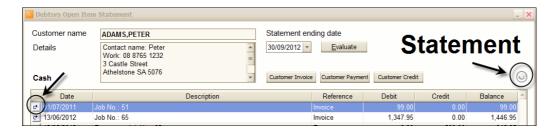

Another good feature is that you can easily access the Customer Invoice, Customer Payment and Customer Credit modules without exiting the Statement module by clicking on the respective buttons on top of the screen.

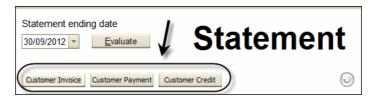

Use the **Prev.**, **Next** or **Find** buttons to browse through the statements.

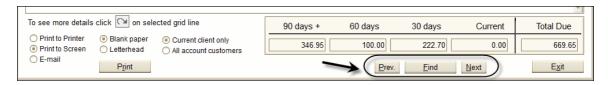

You may print a message on the Statement (for example: "Nett 30 Days"). This message will be printed underneath the word **Statement**. The message can be set in **System/System Setup/Debtors 4**.

### **Quotation / Estimate / Standard Job**

To make quotations, click on the **Quote & Estimate** icon on the main menu screen. A window similar to the Customer Invoice window appears. Entering data is based on the same principles as entering data in the Customer Invoice section. If required, you can copy a Quotation to an invoice by clicking **Import** on the invoice.

In addition, you can use the Quotation module to create **Standard Jobs** consisting of parts and/or labour in a similar way as you create quotations.

 Click New on the Quotation & Estimate screen. Instead of choosing a customer, click Standard Job.

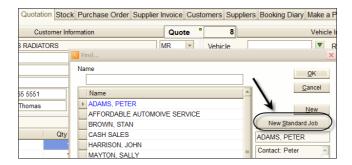

- Enter the Job Name. Engine and Details fields can be used for detailed job descriptions. It will come handy when you look up a job.
- Line items for Standard Jobs can be entered the same way as for the quotations.

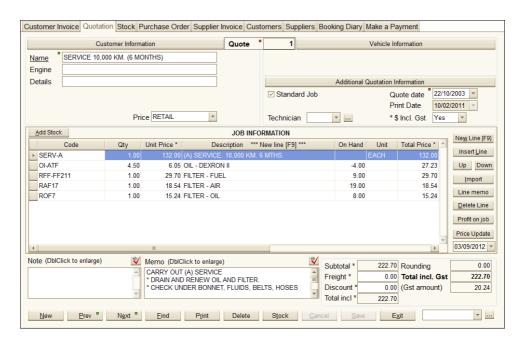

 Note that Quotes and Standard Jobs can be imported into other Quotes or Standard Jobs without any restriction. Click Import Standard Job(s), choose Quote or Standard job and click OK. • In order to have the most current prices for a Standard Job or Quotation click Price Update. The date field shows the last date when the price was updated for that job. Note that at the time when a Standard Job is imported to an Invoice the standard job's cost and price are updated automatically. However, when a quotation or estimate is imported the price is not updated.

## **Suppliers (Creditors)**

### **Supplier Card Files**

To enter suppliers in *Auto Care Software Premier*, click on the **Suppliers Card File** icon on the main menu screen.

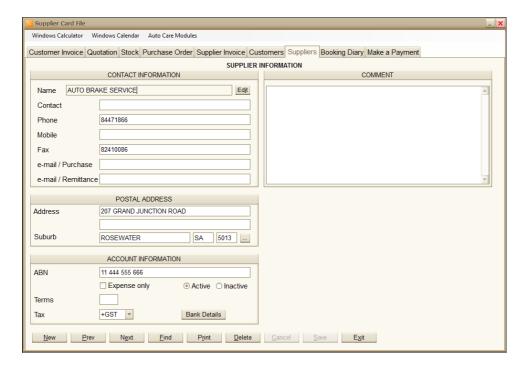

- To enter a new supplier, click **New**.
- nter the required data into each field.
- f a supplier's cost for parts excludes GST, select +GST from the Tax drop-down box. If a supplier's cost already includes GST, select INCL.

Note that the GST amount can be seen in the **General Ledger's** 2-1520 **GST Paid** (to Vendors/Suppliers) account. (Access the General Ledger is by clicking **General Ledger** on the main menu screen.)

ou can make a supplier inactive by clicking on the **Inactive** check box. For inactive suppliers, invoices and purchase orders cannot be raised. You can print a list of inactive supplier from Suppliers Card file module.

### **Invoices for Suppliers**

### **Entering Supplier Invoices**

- Click on the Supplier Invoice icon on the main menu screen.
- Click New.
- The Find pop-up window appears containing a list of suppliers already entered in the system. Type in the required supplier name or select it from the list and click OK. The supplier details appear in the invoice screen fields. If a supplier has not yet been entered into the database, click New in the pop-up window. The system will automatically open the Supplier Card File entry screen and you can enter all relevant information into the database. Click Exit to return to the invoice screen where the details of the new supplier are now displayed.

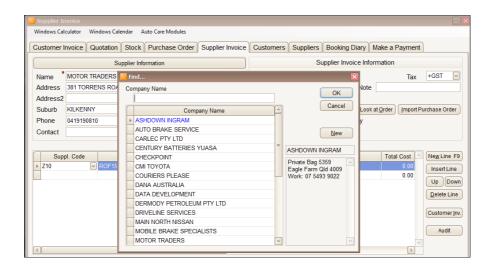

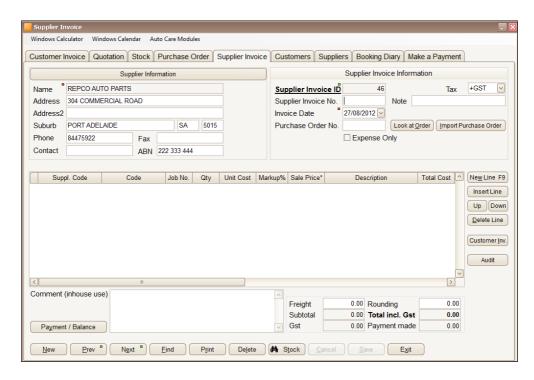

- Enter the supplier invoice number.
- To ensure that the supplier invoice has not yet been entered into Auto Care Software Premier, the system can check the invoice number uniqueness. You can turn this feature on the System\ System Setup\System 3 page.

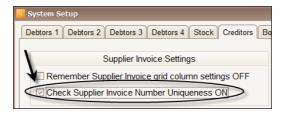

When this feature is turned on, you will receive a message if the supplier invoice number for the same supplier has already been used.

- Enter the invoice date.
- The Price Structure drop-down combo box indicates whether the supplier's cost includes or excludes GST. If it includes GST, choose INCL. If the price structure excludes GST, choose +GST. Example A: You purchase 2 ball joints for \$25.00 each. If GST is not included in the

- price, choose "+GST". Now the **Subtotal** field displays \$50.00 and the **GST** field indicates that \$5.00 GST has been paid. The **Total** (including GST) displays \$55.00. Example B: You purchase 2 ball joints for \$27.50 each. This price includes GST, so choose "INCL". The **Subtotal** is \$55.00 (including the GST) and the GST paid (\$5.00) is displayed in the **GST** field. The **Total** field displays \$55.00.
- If a purchase order for the stock items has not yet been raised, press [F9] to enter line items. For your convenience, when you start entering a code in the **Supplier Code** column of an invoice line, the system will suggest input variants from those supplier codes that are already in the Stock module. For example you have a stock code BAC-G43 in your Stock database. You order the same stock item from your supplier and want to enter the supplier invoice. In the Supplier Invoice module you create a new line and enter the letter "B" in the **Supplier Code** field. Under the **Supplier Code** field a window appears with a list of suggested codes including BAC-G43. Click on BAC-G43 and it will appear in the supplier field.

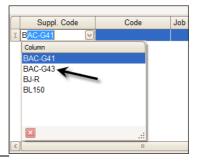

When you press the **Tab** key, the stock code and description fields are filled out automatically. If you have purchased this stock item from the given supplier before, the last cost will appear too.

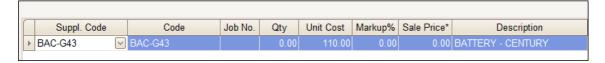

If a particular supplier code is not on the list you can enter it manually.

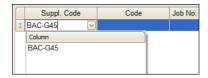

Enter the supplier code and click **Tab**. Enter the stock code and click **Tab** again. The **Add Stock** window appears. Enter as many details here as you wish like description, unit, location, etc. Note that if you want to enter a new supplier code that is shorter than another existing supplier code which has the same characters than follow the next steps:

For example you want to enter a supplier code 11A, but you already have 11A0900 in the system. When you start entering your new code the longer existing code 11A0900 appears in the field.

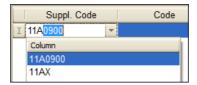

Simply press the space key on your keyboard and the unwanted part of the code will be deleted.

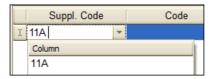

Press Tab and repeat the same in the Code field. The Add Stock window appears. Enter all relevant details here.

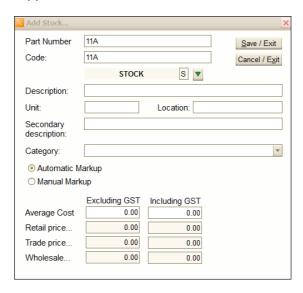

- Enter quantity and cost/unit. Total cost is calculated by the system.
- For buy-in items enter quantity, cost and description only.
- If a purchase order has been raised for the supplier, there is no need to
  enter the stock items on the supplier invoice manually. Instead, enter
  the purchase order number into the Stock Order No. field and then
  click Import Stock Order Number.

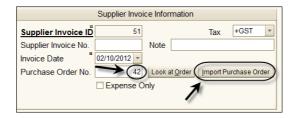

Stock items ordered on the corresponding Purchase Order are copied to the Supplier invoice. You can adjust the quantity and cost if needed. Please note that on the Purchase order there is a **Received** column in the grid area. At the time of copying the ordered stock items to the Supplier invoice, the quantity received appears in the corresponding **Received** column of the Purchase Order.

- If you want a hard copy of the invoice, click on the Print command button. Print Creditor Invoice is highlighted in the pop up window. Click OK and the invoice will be printed.
- To find an invoice, click on the **Find** button. You can find an invoice by invoice number, name, invoice date and computer reference number.
- To exit from the module, click on Exit.
- You can have an additional Tax column on the supplier invoices id needed. You need this column if you have both GST inclusive and GST free items on a supplier invoice. Turn this option on in System\System Setup\System 1.

## **Job Costing**

If Job Costing is switched **ON** in **System/System Setup/Debtors1**, each purchase can be allocated to a particular job number.

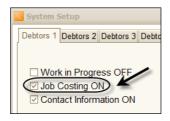

In our example displayed below, a fuel filter (seen in the description field) is allocated to job number 115. When you enter a job number, the vehicle type, registration number and customer name appear just above the grid. This helps to identify the job in question.

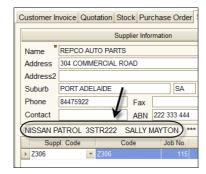

The allocated lines are automatically entered to the job card (debtors' invoice).

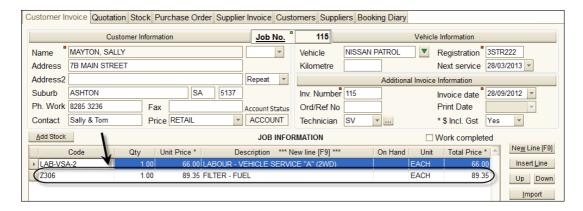

To see a list of work in progress invoices where parts were allocated through a creditor invoice, double click on the **Job No** cell in the grid section. A new window appears with the current job cards (Work in progress). If you want to see any of the supplier invoices listed on the screen, select the line and click

**OK**. Please note that if a part is allocated to a specific job, that part will not go to Stock.

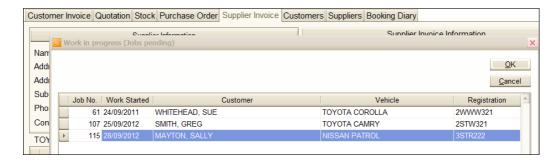

### Import an Allocated Purchase Order to a Supplier Invoice

When you create a purchase order for a particular job (see detailed description under *Purchase Order for a Job* in the *Purchase Order* chapter), the stock allocated on the purchase order screen will appear on the corresponding customer invoice automatically. Note that this information appears in blue, indicating that the stock is under order at this stage.

When a purchase order with an allocated job number is copied to a supplier invoice, the purchase order line on the corresponding customer invoice will be updated. The line item in question changes from blue to black indicating that the stock has arrived. Note that the supplier's name in the Supplier column remains blue, showing that there has been a purchase order raised for this item.

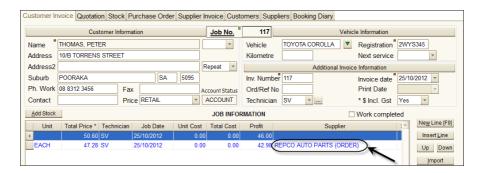

You can view and/or print a detailed report of parts received to jobs. To do this click on **Print** at the bottom of the supplier invoice screen, select **Parts** received for jobs report and click **OK**.

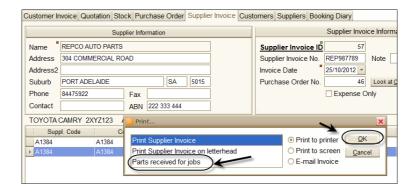

Enter start and ending date and click OK.

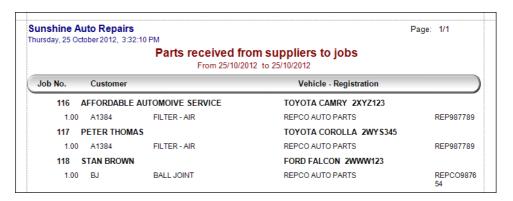

# **Suppliers' Credit Note**

When parts are returned to a supplier, a credit note has to be raised.

- Click CREDITORS/Supplier Credit Note on the main menu screen.
- Click New and select the supplier.
- Enter the credit note number and the credited supplier invoice number in to the relevant fields to specify the invoice to be created. The credited computer number will appear automatically.
- Click on the Select Supplier invoice to credit [F9] button or Press [F9] to open the Credited Supplier Invoice window where the creditor invoice line items can be seen.

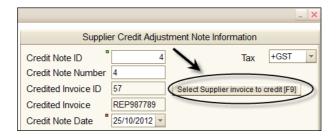

 Select the item to be credited and enter the quantity into the Qty to Credit field then click on the Process and Exit button.

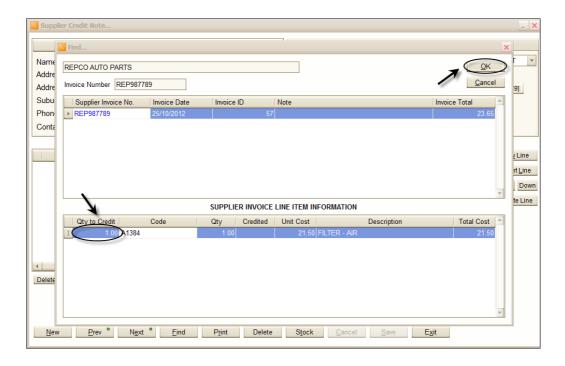

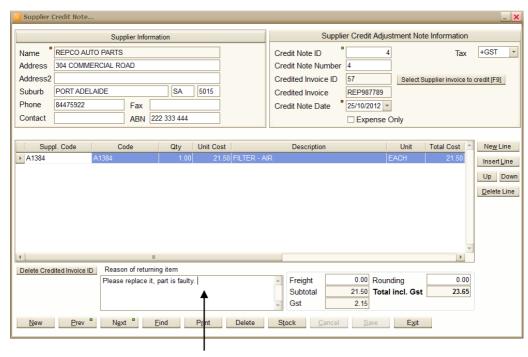

You can enter the reason of returning parts here.

Please note that the total amount of credit appears as a payment on the creditors invoice. If you already paid for the returned part, make a negative payment for the same amount (as the supplier will pay you back). If no payment has been made yet, you only need to pay the difference.

# **Payment to Suppliers**

Making payment to your suppliers is identical to how you enter customer payments. If payment has been made by cheque, enter the cheque number for reconciliation purposes. From the drop down combo box select the account you make the payment against. The default is your Cheque Account.

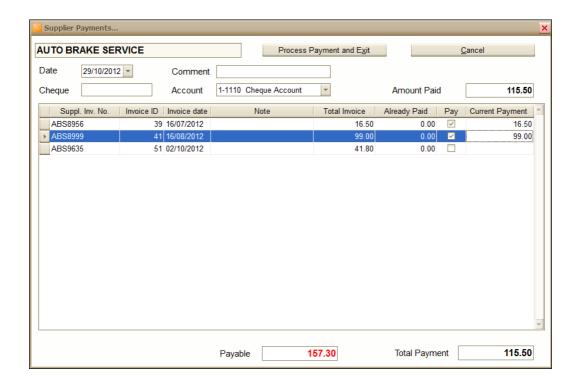

The "Creditor payment" screen shows the account names against payments have been made.

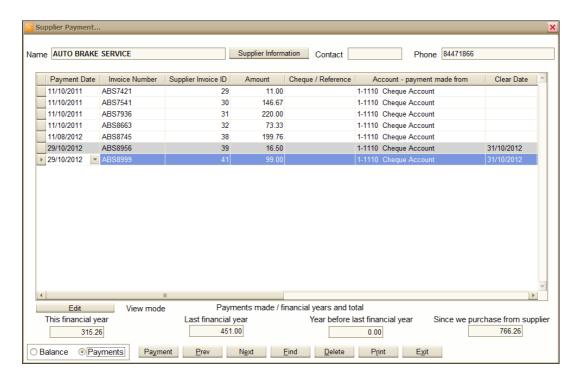

If there is a light grey background of a payment it indicates that the payment has been reconciled and cannot be modified.

You can delete a payment by clicking on the **Delete** button at the bottom of the screen. To prevent to delete a payment by accident, you need to click on the Accept button before deletion can be performed. The system will keep a record of the deletion.

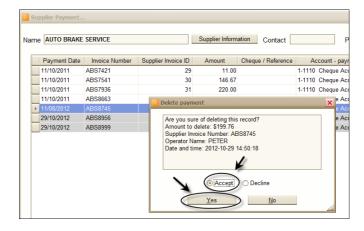

# **Paying a Supplier Through Third Party**

In some cases you may pay one or more of your suppliers through a third party like Capricorn Society. In order to use this option in *Auto Care Software Premier* you need follow the procedure described below.

 On the main screen click System/System Setup and then click the Creditors tab. Tick the box in front of "Pay Supplier through third party", so this option is ON.

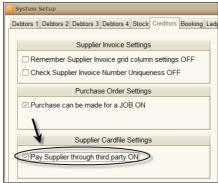

 Exit to the main menu screen and click on the Suppliers Card File icon. Click on the Allocate button on the right hand side of the screen. The Allocated Payee window appears.

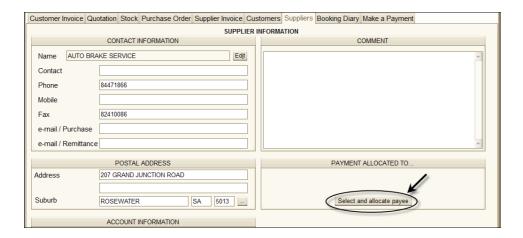

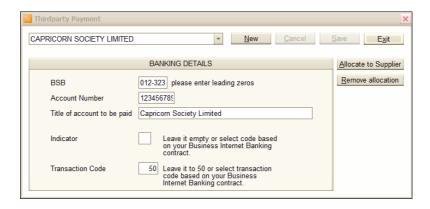

 Click on the scroll down arrow to select the third party company (payee) and click the Allocate to Supplier button. The "Allocation has been successful" system message appears on your screen.

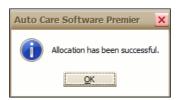

 Click **OK** and then **Exit** to return to the Supplier card file window. The selected payee now appears in the "PAYMENT ALLOCATED TO..." field.

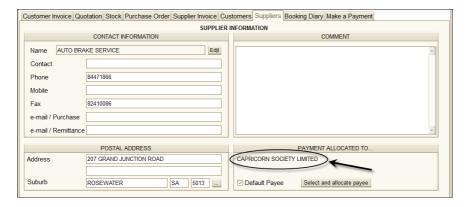

 You can make this payee as your default payee by ticking the box under the field.  To remove an allocated payee, click on the Select and allocate payee button and then click Remove allocation.

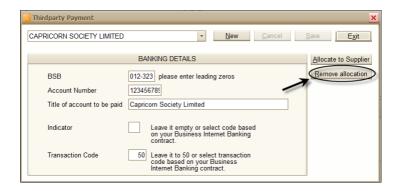

## **Entering New Third Party Payees in Auto Care Software Premier**

If a company has not yet been entered, click **New**. In the **Add new Allocated Payee** window click **New** again and enter payee in the highlighted field.

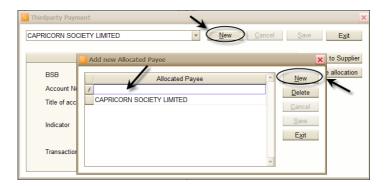

• Click **Exit** to return to the Allocated Payee window and enter the banking details of the new payee.

# **Paying Suppliers Through Third Party**

On the bottom left hand side of the **Supplier Payments** window you can specify whether you want to pay your supplier directly or through a nominated third party. If you nominated the third party payee as your default payee in the Supplier card file module, then payments will be made automatically to the third

party. However, you can change this on the **Supplier Payments** screen at the time of making the payment.

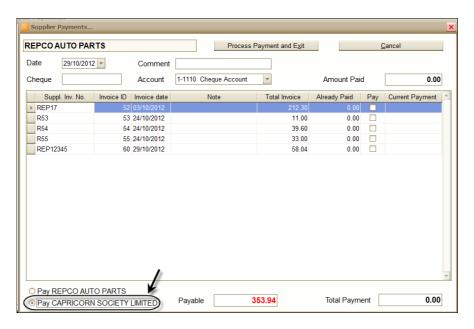

You have to enter particulars in the **Cheque No/Particulars** field (e.g. "CAP291012" meaning payments made to Capricorn on 23/10/2012). If you pay several invoices for a particular third party on a given day enter the same particulars for each payment. This will help you to find a payment when you make you bank reconciliation as payments made for a third party will be displayed as one daily figure on your bank statement.

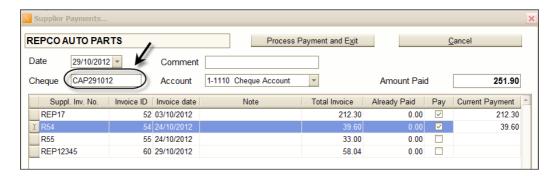

Select the invoice(s) you want to pay and click **Process Payment & Exit**.

If you have several payments for a supplier and you want to pay some directly to the supplier and the rest through a third party, you have to process your payments in two steps, making the payment for each payee separately.

### **Payment Register to Allocated Payees**

• On the main menu screen select **CREDITORS/Supplier Payment Register** on the top command bar.

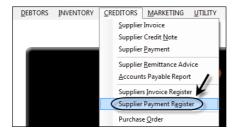

- Click on the Payment to Allocated Payee button.
- Select the third party payee from the drop-down window, select the time period and click **OK**.

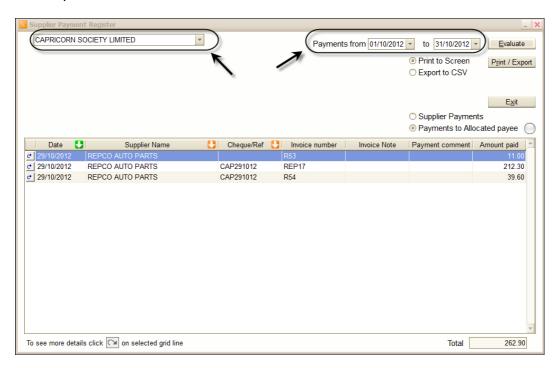

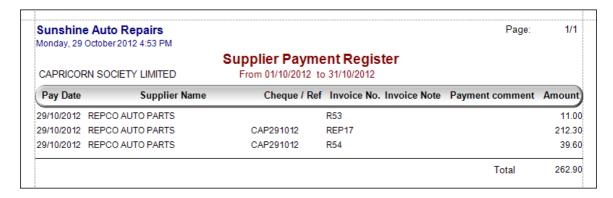

Note that you can create payment reports sorted by date order or cheque/ reference order as well.

### **Purchase Order**

- For ordering stock items, click on the Purchase Order icon in the main menu.
- Click New. A pop-up window appears with a list of creditor names.
- Start typing in the creditor's name. When the required supplier name is highlighted in blue, click **OK** or press **Enter**.

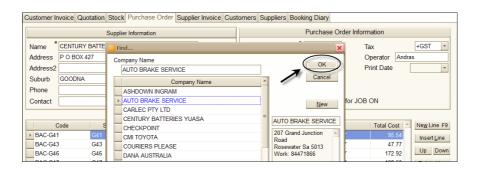

If you want to enter a new supplier, click **New** in the pop-up window. The **Suppliers** screen appears. Enter relevant supplier information. And click **Exit** to get back to the Purchase Order Screen. Click **New** and select supplier.

- Each order has a unique Order number generated by the system that cannot be modified.
- The current date is entered automatically in the Order Date field.
   However, this can by over typed if necessary.

- Enter the expected arrival date of stock in the Due Date field.
- Enter reference number in **Supplier Reference** field, if relevant.
- To enter a line item, press the **[F9]** function key or click on the grid with the right mouse button.
- Enter stock code. If a supplier has been listed under that particular stock item, the supplier code comes up automatically. If a supplier has not yet been listed, the Add New Stock Code window appears with the following message: "Would you like to add supplier to stock item as preferred supplier?" Click YES. The suppler is entered to the stock in the Stock module. Please note that supplier code will be the same as stock code and will be entered for the stock item in the supplier module and also in the line item on the purchase order screen. Please note that it is not compulsory to enter code on the purchase order.

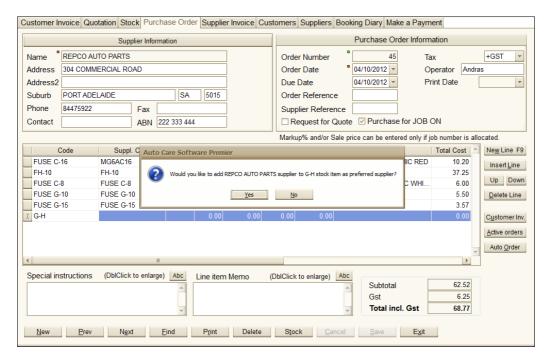

- Enter quantity in the Quantity column.
- Cost of stock comes up automatically. It is the last cost from that particular supplier.
- To delete a line item, click on the **Delete** button next to the grid area on the right side of the screen (change quantity to be zero first).

If you enter a supplier invoice following an order, the amount received automatically appears in the **Received** column (last column in the line). If all items have been received on the particular purchase order, the **All Received** message appears on the purchase order screen.

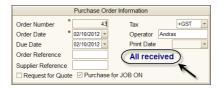

If you order a job from your supplier, the details for that order can be entered into the line item Memo field. This is a communication between you and your subcontractor and this memo will not be copied to the supplier and customer invoice.

#### **Automatic Order**

For your convenience, you can create purchase orders automatically. Automatic purchase order is based on the minimum/maximum stock level and the on-hand level of a stock item. If on-hand level is less than the minimum level for a stock item, a purchase order is created where quantity is equal the difference between the on-hand and maximum level of the stock item. Note that for this option to work you must fill the minimum and maximum stock fields for each stock items in the stock module.

 For automatic stock order, click Auto Order on the Purchase Order screen.

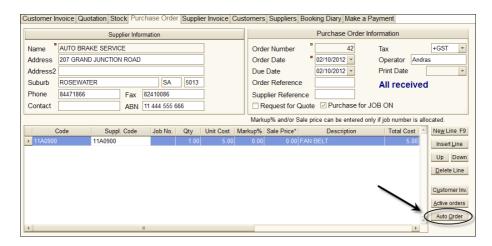

• Select supplier and click Evaluate. All stock items having an on hand value less than the minimum level for the supplier will be collected by the system automatically. In addition, the system calculates the quantity between the stock on hand and the maximum stock. This quantity will appear in the Should Order column. Please note that at this stage no stock has been ordered yet. Enter the quantity you wish to order into the Qty column. Alternatively, you can order all stock by clicking on the Order All button. In this case, the quantity ordered will be the same as it is recommended in the Should Order column.

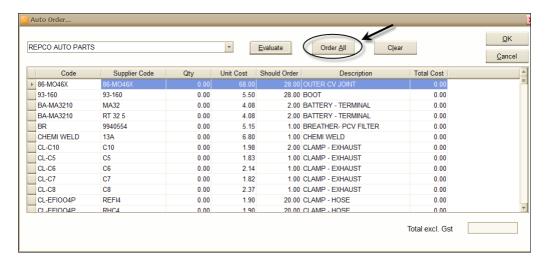

#### Purchase Order for a Job

You may want to make an order for a specific job. This option can be turned on in **System/Setup/Creditors** module.

- Click System/Setup/Creditors on the main menu.
- Tick the Purchase can be made for a job box ON. Click Exit.
- In the Purchase Order module create a new purchase order.
- Enter the part and type in the job number in the appropriate column.

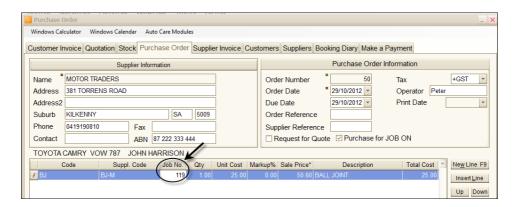

The part allocated on the purchase order screen will appear on the
corresponding customer invoice. The line will appear in blue colour,
indicating that the stock is on order at this stage. Note that you can look
up the invoice in question by clicking on the Customer Inv. button on
the right of the grid.

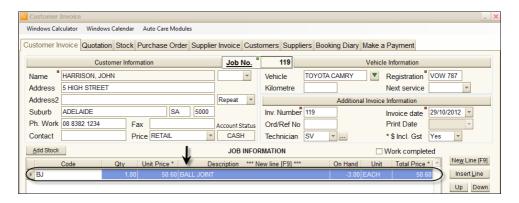

If you double-click on the **Code** field on the customer invoice the **Purchase order information** screen appears with relevant information including the supplier's name, date of order, due date, quantity ordered and received.

 You can print a Stock ordered for jobs but not received report to see your outstanding orders. To create this report, click Find on the Purchase Order screen, select Items Not Received and click OK.

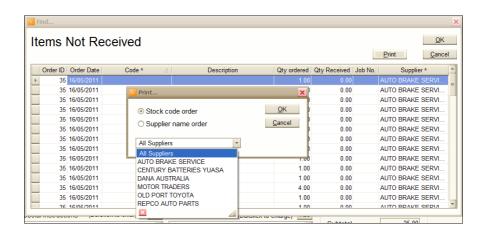

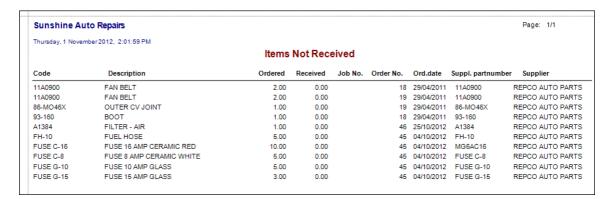

You may occasionally complete an invoice before you had a chance to
enter the related supplier invoices. To check if you have any "work
completed" invoice with pending orders click on Find on the customer
invoice screen, select Work completed invoices with pending orders
and click OK. Based on this report you can rectify the problem.

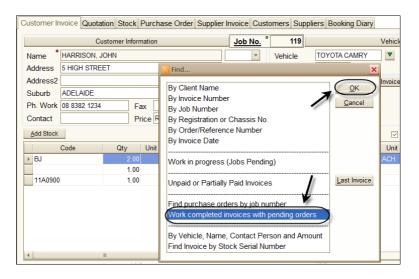

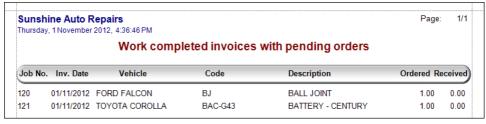

If you double click on the **Job No.** field in the Purchase Order module a list of "Work in Progress" jobs appear on the screen. To see a particular pending job, just select the appropriate line and click **OK**.

 To find ordered but not yet delivered items click on the Find command button in the purchase order module, then select Overdue Orders and click OK.

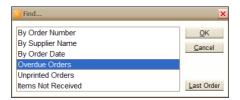

The Outstanding Orders window appears. You can drill down to a particular order by highlighting the line clicking **OK**.

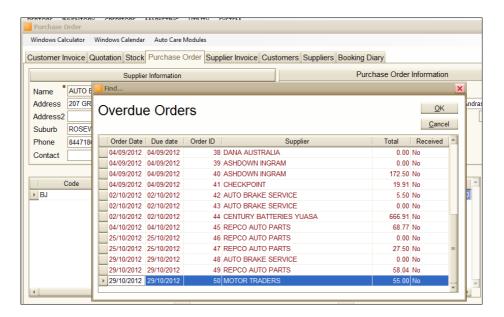

To print various purchase order reports, click **Print** and select the required option.

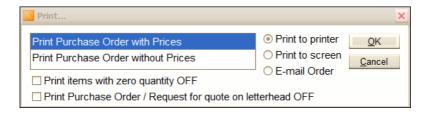

# **Booking Diary**

The Booking Diary module provides you with the opportunity to plan your work more efficiently. For each day unlimited number of bookings can be entered. The number of bookings, the total hours required and the total GST inclusive price for the day is calculated automatically. Booking details can be entered the same way as the Customer Invoice details. Any information entered into the **Note** section of the given customer's last invoice appears on the booking form.

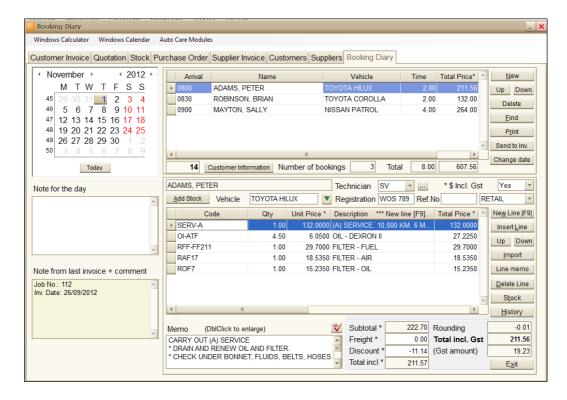

#### Additional features:

- You can import information from existing invoices, quotations and standard jobs into the vehicle booking section.
- You can import data from the After Market Service database (optional).
- You can browse and add stock items, billing codes or assemblies by clicking on the new Add Stock button
- Booking date can be changed.
- You can create and invoice from a booking.
- You can print Booking Confirmation; Booking List, a list of bookings that have not yet been invoiced and Servicemen bookings.
- You can find bookings by booking date, customer name or registration number.
- For each day, you can enter notes for each booking.
- You can enter the arrival time of vehicles.
- You can change the column order and length in both grids.

# **Entering a New Booking**

In order to enter a new booking, select the date in the diary.

- Click New and select a customer from the list. A booking number is allocated automatically.
- Select the appropriate vehicle from the list by clicking on the down arrow next to the Vehicle field.

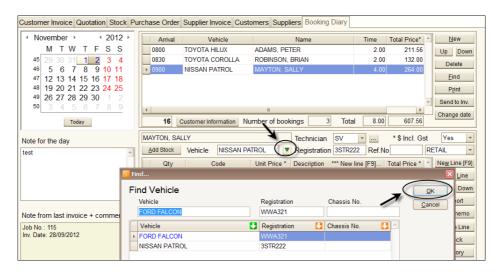

- Select a technician.
- Enter order/reference number in the appropriate field. When you send the booking to the invoice module, this number will be displayed in the Ref. No field.
- Click **F9** to enter line items for the booking. The time required for a particular job is calculated on the basis of the assigned hours. This information can also be entered manually.
- Click Import to import a quotation, standard job or service information from the optional After Market Database into the booking module.
- If needed, use the Customer Information button to can look up more customer information.
- In the **Note from last invoice** field the job number and date of last invoice for the customer appears automatically.

# **Changing of Booking Date**

Click Change date to change the date of a booking.

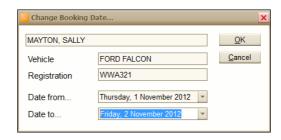

### **Changing Column Order and Width on Grids**

Click **System/Setup/Booking** on the main menu. Tick the **Remember Booking Diary Line items grid column settings** check box **ON**.

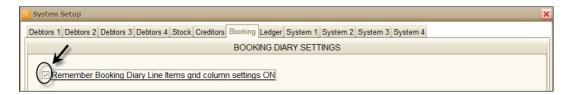

To Change the position of a column, click on the column header with the mouse, hold the button down and drag the column to the position you want.

To change the width of a column, click on the dividing line in the header area and drag it to the direction required.

# **Printing Options in the Booking Module**

When you make a booking you can print a **Confirmation of Booking** for your customer. Furthermore, you can print a booking list for the day. Click **Print** and choose the relevant report from the list then click **OK**.

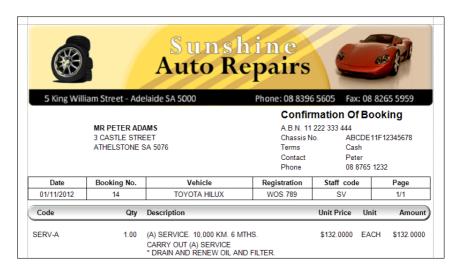

| Sunshine Auto Repairs<br>Friday, 2 November 2012, 10:17:37 AM |              |                 |            | Pa   | ige: 1/1     |
|---------------------------------------------------------------|--------------|-----------------|------------|------|--------------|
|                                                               |              |                 |            |      |              |
| Vehicle                                                       | Registration | Customer Name   | Staff Code | Time | Total Amount |
| Thursday, 1 November 2                                        | 012          |                 |            |      |              |
| TOYOTA HILUX                                                  | WOS 789      | ADAMS, PETER    | SV         | 2.00 | \$211.56     |
| TOYOTA COROLLA                                                | WEX123       | ROBINSON, BRIAN | SV         | 2.00 | \$132.00     |
| FORD FALCON                                                   | WWA321       | MAYTON, SALLY   | SV         | 4.00 | \$264.00     |
|                                                               |              |                 | Total:     | 8.00 | \$607.56     |

# Creating an Invoice from a Booking

To create a new invoice, click **Send to Invoice**.

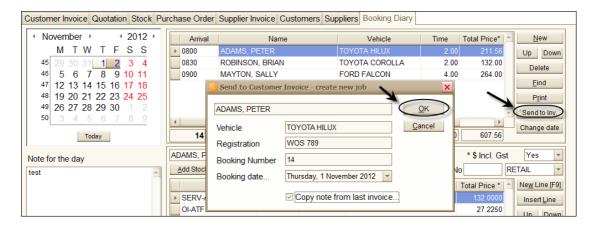

In the **Note from last invoice** field you can see a message that "Invoice has been created" with job number and date also stated. Note that invoiced bookings is now crossed on the booking list.

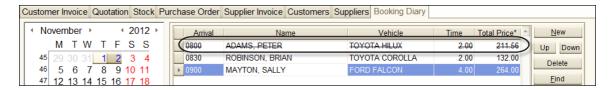

### Increasing Grids' Size

You may want to increase the size of the grids. Double click on the grey grid header. To convert back to the original size, double mouse click on the header again.

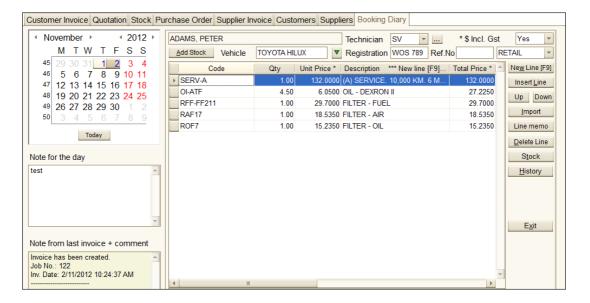

### **Notice Board**

For your convenience, *Auto Care Software Premier* has a **Notice Board**. On this board you can store any information that you want to find quick at your will. The Notice Board can be found under the SYSTEM menu pad. Click **SYSTEM/Notice Board**. You can also access it by pressing [CTRL+F12] short cut keys. You can create groups for easy access of specific information. To

create a category, click **Select a Group**. Click **New.** Enter group name and click **OK**.

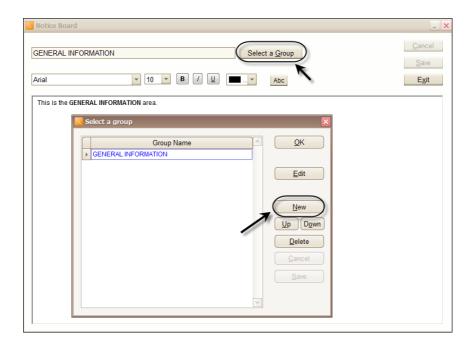

# **General Ledger and Banking**

Auto Care Software Premier is a complete accounting system with a full range of management and financial reports to assist you in keeping an eye on the state of your business. In order to access the General Ledger module, click **General Ledger** on the main menu screen. The **General Ledger & Bank** window containing several icons appears.

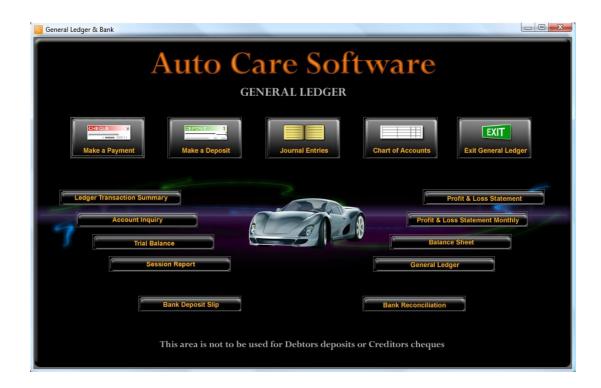

### **Chart of Accounts**

The Chart of Account is a list of the General Ledger account names and numbers grouped in a specific order to record and track transactions. It is designed to allow accurate coding and so reporting of income and expenditure in your business. An understanding of the Chart of Accounts and the correct set up of accounts are essential in the creation of meaningful reports.

Click Chart of Accounts on the General Ledger & Bank screen. For
your convenience, a list of default accounts appears on the screen.
However, you can enter new accounts or modify existing ones. For an
easy access you can select the required account class by clicking on
the appropriate circle next to the name in the top line of the screen.

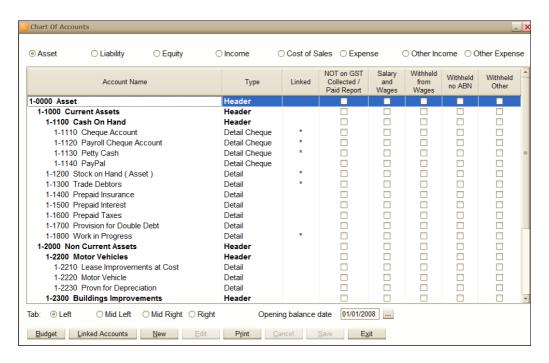

### **Editing Accounts**

To edit existing accounts, select the account line and click on the Edit
command button at the bottom of the screen. Alternatively, you can
double click on the appropriate account line. The Account Information
screen appears. Note that you cannot change the account type of an
account that has already been used or if it is a linked account.

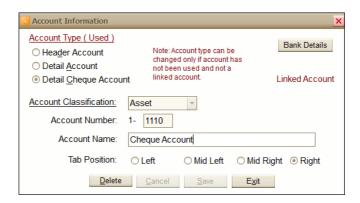

#### **Entering New Accounts**

To enter new account codes click **New**. The **Account Information** screen appears. Enter the account class type, account number and description and select the tab position for the new account. Note that your Balance Sheet figures needs to be entered in the **General Journal** module.

Next to the Account Name and Type columns on the Chart of Accounts screen there are a number of additional columns containing vital information. The **Linked** column sets the linked accounts in your system. By using linked accounts in *Auto Care Software Premier* certain types of transactions are automatically linked to the ledger accounts. The other five columns contain settings for your BAS statement. Note that the General Ledger and the BAS Statement requires strict settings. **Therefore, it is crucial that you obtaining expert advice from your accountant if you want to modify the default settings in these columns.** 

#### Set Detail Cheque or Detail Credit Card Accounts

Any account you pay money against has to be marked as **Detail Cheque Account** in the **Chart of Accounts** module. Any account where money comes in has to be marked as **Detail Credit Card Account**.

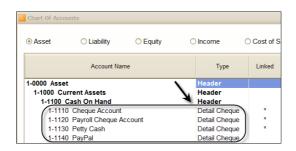

- To change the account type, highlight the account line and click Edit.
  Click on the Detail Cheque Account or Detail Credit Card Account
  option button. Note that you cannot change the account type of an
  account that has already been used or if it is a linked account.
- Click on the Bank Details button to enter BSB and account numbers for these types of accounts.

#### **Opening Balance Date**

In *Auto Care Software Premier* you do not need to close the books at the end of an accounting period in order to start the new financial year. Data entered into the system for a particular financial year stays in the system and can be looked up at any time. This comes handy when you have to access information from previous years for various reasons. However, you can set an opening balance date by entering the date in the **Opening balance date** field on the **Chart of Accounts** screen.

- To enter a new opening balance date, click on the box with three dots next to the Opening balance date field under the grid.
- Enter MOLNAR as password and press the **Tab** key
- Enter new date and click OK.

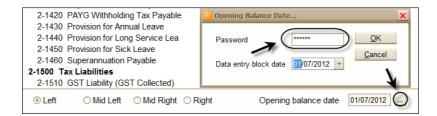

Note that the effect of setting the opening balance date to a given date is that *Auto Care Software Premier* will calculate all Balance Sheet figures, journal and transaction entries from this date onwards. All previous entries will be ignored with the exception of the bank reconciliation. Unpaid debtor and creditor payments that you enter after the opening balance date set here will also be reflected in the General Ledger. (Following this procedure allows any business who has been using *Auto Care Software Premier* without the General Ledger to activate the general ledger at any point of time by setting a new Opening Balance date and reconciling bank statements from that date onwards.)

# Block Data Entry or Modifications on or before a Set Date

You can restrict access to transactions entered prior the current accounting periods. In this case they cannot be changed.

• To enter/modify, select System/System Setup/Ledger.

 Click on the grey box on the right of the date field. Enter MOLNAR for password, enter block date and click **OK**.

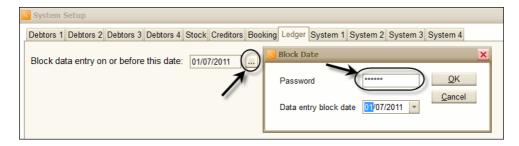

# **Budgeting**

To enter you budget figures for the financial year, click on the **Budget** command button at the bottom left hand side of the Chart of Accounts screen. Budget figures will be printed on the Profit and Loss Statement (P&L). Note that budget figures are printed on the P&L statement only if there are transactions for that account during the P&L period.

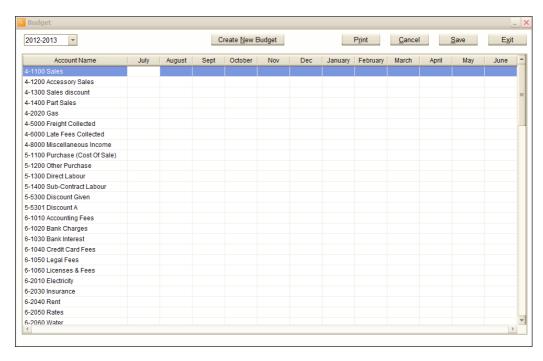

#### Make a Payment

Note that you cannot use this module for Debtors or Creditors payments.

Click Make a payment on the General Ledger screen. The Make a
Payment screen appears showing your last payment. To enter a new
payment, click New. Select a payee from the list and click OK. If the
payee is not on your list Click New on the in the Find window and enter
the new payee's name in the Payee field.

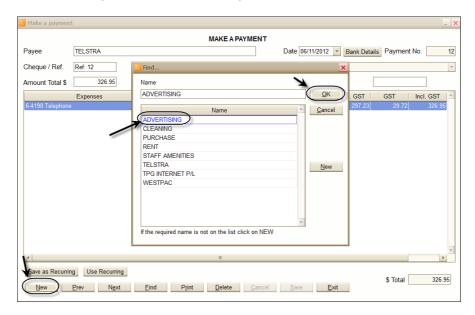

- Enter the cheque or reference number in the **Cheque/Ref.** field.
- Enter the total amount. Press [F9] or right click on the grid to create a
  new line. Note that if you enter the amount for the line items first and
  double click on the Amount Total field the total appears automatically.
- Select the relevant account and enter the amount. Note that if the total amount is entered in the Amount Total field and you double click on the Amount field the total appears automatically.
- If the amount includes GST the INCL code should be selected. The GST is automatically calculated.
- Enter the description of the payment.
- To delete a line item click on the box in the line in the last column. Use
  the right arrow in the grid to see the Delete column. Note that the
  amount field must be zero to be able to delete the line.

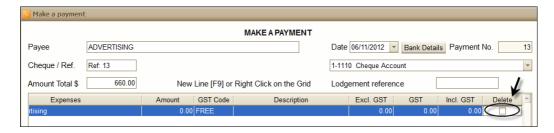

- To delete a payment, click on the **Delete** command button at the bottom of the page. Note that the Total field must be zero to be able to delete the line.
- There is an option to place this screen as a new page into the page frame where Customer Invoice, Quotation, Stock etc. pages are. To turn this option on go to the Operators and Passwords module (General Ledger section) and tick the Show Make a Payment on Invoice page frame check box.

Note that the payment account (1-1120 Payroll Cheque Account in the above example) cannot be changed after line items have been entered. If you need to change the account, overtype the line item(s) amount(s) with 0. Change the account and re-enter the amount(s).

Also note that for bank reconciliation purposes, fund transfer between the cheque and credit card accounts should be made through the **General Journal Entries** module. The Bank Reconciliation module can only reconcile the "payment from" account from the Make a Payment, Make a Deposit and Creditors Payment modules. However, you can reconcile money transfer between the cheque and credit card accounts in the General Journal Entries module. You cannot make changes after the payment has been reconciled (except the Payee's name).

To indicate that a payment has been reconciled, the **Make a Payment** screen fields will have a light grey background colour.

# Make a Deposit

Use this module to enter any income received from other than business activities e.g. bank interest.

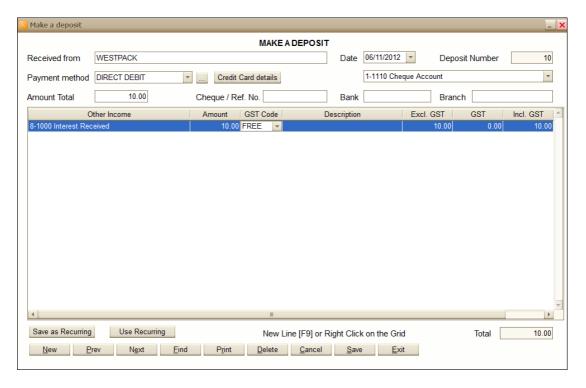

- Click Make a Deposit on the General Ledger screen.
- Click **New** and enter the name of the company or person you received the payment from.
- Enter the cheque number or any reference to the **Cheque No.** field. You can enter bank and branch details in the appropriate fields.
- Enter the total amount. Press [F9] or right click on the grid to create a
  new line. Note that if you enter the amount for the line items first and
  double click on the Amount Total field the total appears automatically.
- Select the relevant account and enter the amount. Note that if the total amount is entered in the Amount Total field and you double click on the Amount field the total appears automatically.
- If the amount includes GST the INCL code should be selected. The GST is automatically calculated.
- Enter the description of the payment.
- To delete a line item click on the box in the line in the last column. Use
  the right arrow in the grid to see the **Delete** column. Note that the
  amount field must be zero to be able to delete the line.

## **Recurring Transactions**

A recurring transaction is a deposit or withdrawal that happens regularly. For example, you may make regular payments for rent, equipment leasing, insurance or receive regular payments for letting out your premises. In *Auto Care Software Premier* you can set up recurring transactions in the Make a Payment and Make a Deposit modules.

#### **Creating Recurring Transactions**

 Enter transaction and once complete, click on the Save as Recurring command button.

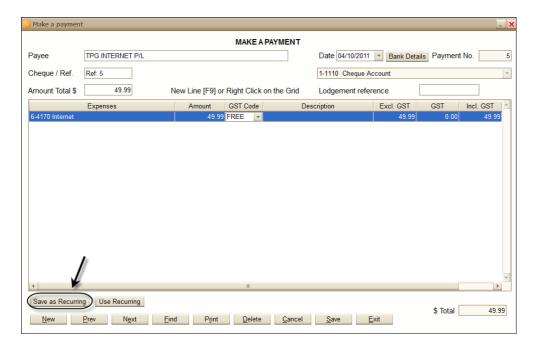

The Edit Recurring Schedule command window appears. The system
defaults to saving the transaction monthly on the same date, but you
can change the frequency by selecting the appropriate option from the
drop-down list.

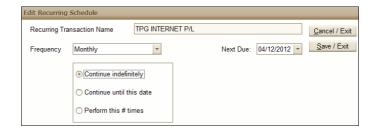

- The Next Due: field shows the date when the next payment is due.
- The system defaults to saving the transaction indefinitely, but you can set a date until you want to use this recurring transaction.

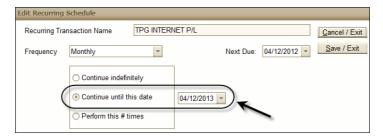

 Alternatively, you can define how many times you want to repeat this transaction.

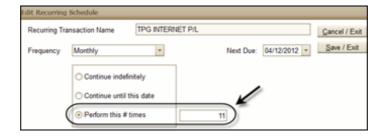

After making your selection, click Save/Exit. Note that you cannot
accidentally save a transaction as recurring twice. As soon as you click
Save/Exit the Save as Recurring command button becomes an Edit
Recurring button.

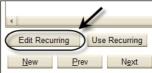

## **Using Recurring Transactions**

 To select a recurring transaction click on the Use recurring button on the Make a Payment or Make a Deposit screen.

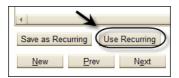

• The **Recurring Transaction List** window appears. Select the transaction you want to make and click **Use**.

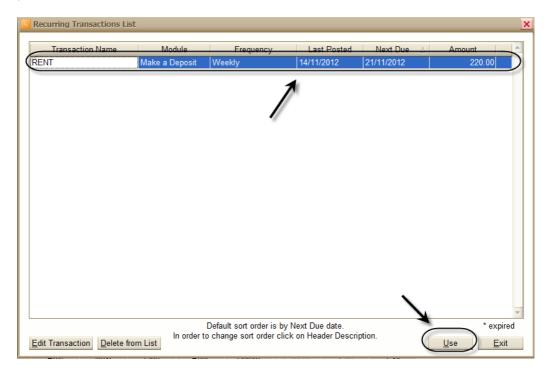

- Note that the system defaults to showing transactions in order of their Next Due date. However, you can rearrange the list by the following criteria: Transaction Name; Module; Frequency and Last Posted. This will make it even easier to find a transaction on a long list.
- If a transaction has been expired a red asterisk is displayed in the last column in the transaction line.

 To delete a recurring transaction click on the **Delete** button. For security reason, the system will prompt you to confirm that you want to delete the transaction.

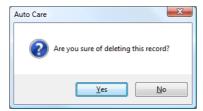

# **Editing Recurring Transactions**

 To edit a recurring transaction click on the Use recurring button on the Make a Payment or Make a Deposit screen. Select the transaction you want to edit click on the Edit Transaction button.

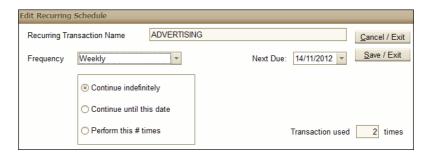

 Make your changes in the Edit Recurring Schedule window and click Save/Exit. Note that the Transaction used field in the bottom right hand corner displays how many times you have used this transaction.

#### **General Journal**

Use this module for entering your Balance Sheet figures, transferring funds from different cheque or credit card accounts or making adjusting entries. To record an entry using the General Journal, click on the Journal Entries icon on the General Ledger screen.

 Each entry is assigned a batch or identification number which is displayed automatically.

- The default date is the current date, but you can change it manually on the screen.
- Enter description in the Transaction Description field.
- Right click to enter a new line.
- Select the account that you wish to debit by using the down arrow in the first column or start entering the account number in the field. A list of accounts starting with that number will appear.

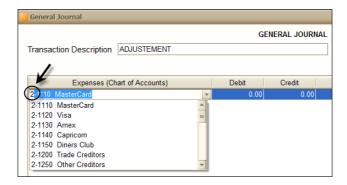

- Enter the amount to be debited in the **Debit** column.
- Right click to enter a new line.
- Select the account that you wish to credit.
- Enter the amount to be credited in the **Credit** column.

Note that the total debits must be equal to the total credits to be able to record a transaction. You will not be able to exit the screen until your transaction is unbalanced.

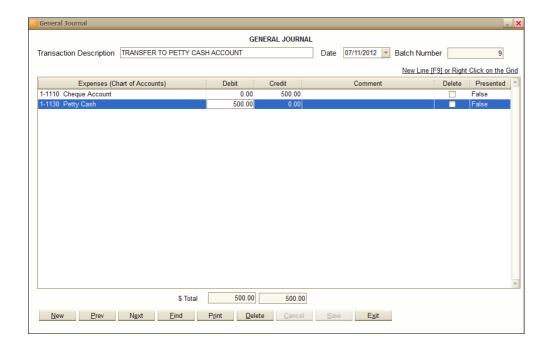

## **General Ledger Reports**

The general ledger reports are a main source of information when it comes to analysing the financial state of your business. You can create and print various reports including ledger transaction summary, trial balance, profit and loss statement and balance sheet. In order to create a report, do the following:

- Click on the required report button the General Ledger screen.
- A window with the appropriate report title appears (e.g. Ledger Transaction Summary).
- Enter time period and click Evaluate.

Note that you can export your reports to CSV files.

# Session Report

The Session Report is a detailed summary of entries made during a selected time range. It displays the accounts where data entered are posted in the General Ledger. You can create a report by both account order and transaction order. Note that for your convenience, you can drill down to individual transaction by clicking on the little box with an arrow at the front of each line.

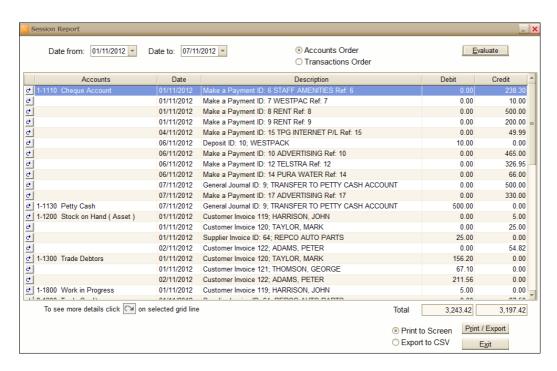

You can print your report or export it to a CSV file.

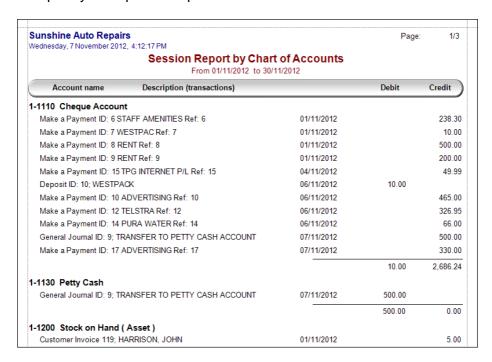

#### **Bank Reconciliation**

# Bank reconciliation is the process of matching figures from your accounting records in *Auto Care Software Premier* against those presented on your bank

statement with the aim to uncover any possible discrepancies. The two balances are rarely in full agreement, so the reconciliation lists reasons for any disagreement (bank fees charged or interest earned, deposits in transit, cheques not cashed, etc.). The bank reconciliation is a very important internal control procedure, which serves two purposes:

- Updates the accounting reports with items that are on the bank statement, but not in the books.
- Ensure the accuracy of the bookkeeping of both your company and the bank.
- Ideally, you should perform bank reconciliation every time you receive your bank statement to make sure that any errors are corrected as soon as possible.

In order to understand how the *Auto Care Software Premier* Bank Reconciliation module works you need to know the followings: As far as the general ledger is concerned all monies received or paid are posted to your Auto Care Bank account (most commonly 1-1110 Cheque Account) regardless whether they have been physically presented to the bank. In *Auto Care Software Premier* monies are not kept in an un-deposited fund first and transferred to the Cheque account after they were presented to the bank. (If you want to know how much un-deposited fund you have for any time period you can check it in the Bank Deposit Slip module.)

However, as far as the Bank Reconciliation module is concerned not all monies received are automatically posted to the Bank Reconciliation module. The following rules apply here:

• Monies received and recorded in the Debtors invoice payment modules must be transferred by means of bank deposit slips. Only then are the transactions available in the Bank Reconciliation module. (Just as in real life, you need to make a bank deposit slip whenever you deposit monies to your bank physically.) The exception to this is monies received by via credit card, Eftpos or direct debit, which are posted to the Bank Reconciliation module automatically. (Just as in real life, these monies go straight to your bank account without.)

- Monies received and entered in the Make a Deposit module are automatically posted to the Bank Reconciliation module.
- Monies transferred to your bank account through the Journal Entries
  module are automatically posted to the Bank Reconciliation module
  (e.g. money transferred to your Visa account form your Cheque account
  to your Visa account).
- Monies paid are directly posted to Bank Reconciliation module.
- The value of monies visible in the Bank Reconciliation module will only be taken up in the total balance if they are reconciled (ticked as presented on your bank statement.)

# **Payment Method**

Different payment methods have different appearance in your Bank Statement. For example, while direct debits are always shown in detail, EFTPOS appears as one figure for each day. Therefore, it is imperative that the set up of payment methods in *Auto Care Software Premier* corresponds to those displayed on your bank statement. *Auto Care Software Premier* comes with a default setting for payment methods that is appropriate for most businesses. You need contact your local consultant or call *Auto Care Software Premier* for a temporary password to be able to edit the **Payment Method** screen. You should obtain professional advice before making any modification.

# To access the **Payment Method** screen:

- Click Customers on the Menu Icon Bar
- Click Usual Payment.
- The Usual Payment Method window appears
- Click on the grey button with three dots located next to the arrow in the first line. The **Payment Method** window appears

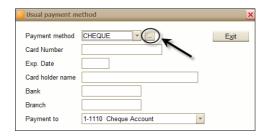

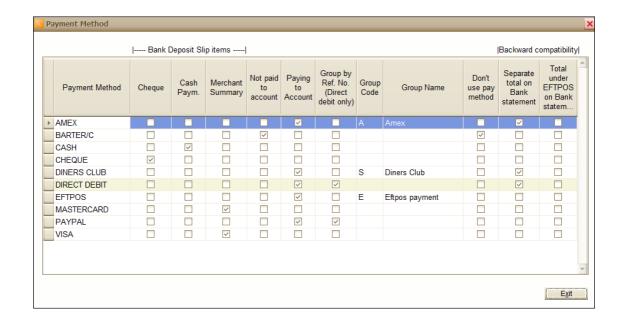

For each payment method you have to specify whether it is a Merchant Summary, Paying to Account, Cash Payment or Not Paid to Account. You can make your selection by ticking the appropriate boxes. The selection made here is used at the time when a Bank Deposit Slip is created. Furthermore, you have to specify whether the payment appears as a separate line on your bank statement (Paying to Account), is included in the EFTPOS transaction (EFTPOS), or is a CREDIT CARD transaction in case ii is processed electronically.

On the Bank Statements the Credit Card payments and EFTPOS payments have separate totals. Within the credit card payments Amex and Diners Club cards are separated from MasterCard and Visa payments, but all the Amex payments for the day have just one total. In order to get the same total in Auto Care, your credit card payments will be grouped accordingly. For AMEX the group code is **A** and the group name is **Amex**. It means that all Amex payments for the day will be grouped as one sum on the Bank Reconciliation, under description Amex. Note that a Group Code can be entered if the **Total under EFTPOS on BANK Statement** check box is not selected.

Your MasterCard and Visa payments have a separate total from your EFTPOS. Therefore, the **Separate Total** checkbox should be ticked. These three credit card payments have one total sum on the Bank Statement. To get the same result in Auto Care put **M** Group Code next to each of these payment methods.

The Group Name is **Merchant Summary**. Tick the relevant check boxes to make selections. If the selection is not correct, the Bank Deposit Slip and the Bank Reconciliation module cannot work properly.

# **Bank Deposit Slip**

To create a bank deposit slip:

- Click General Ledger on the Menu Icon Bar.
- Click on the **Bank Deposit Slip** button. The **Bank Deposit Slip** window appears.
- Enter the ending dates on top of the screen and click on the **Evaluate** command button.

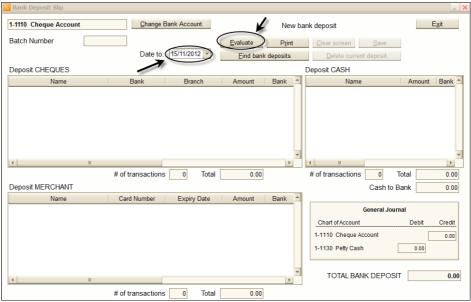

You will see all payments from the Debtors Payment and the Make a
 Deposit modules. Payments received during the given period are listed
 on the screen separated according to their type: Cheques, Merchant
 and Cash.

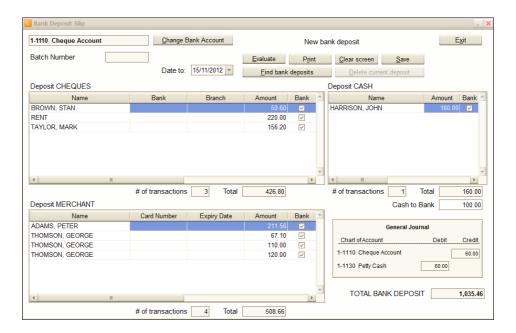

- As a default **Bank** check box in all lines are ticked. Un-tick the box for those payments that you do not want to bank.
- Enter the amount of cash you want to bank in the "Cash to Bank" field. When the bank deposit slip is saved, the balance between the Total Cash Received and Cash Banked will be journaled to your nominated account automatically. (On the above example to the "1-1140 Petty Cash Account") You can set this nominated account in the Chart of Accounts Linked account module (item number 18 Undeposited Funds).

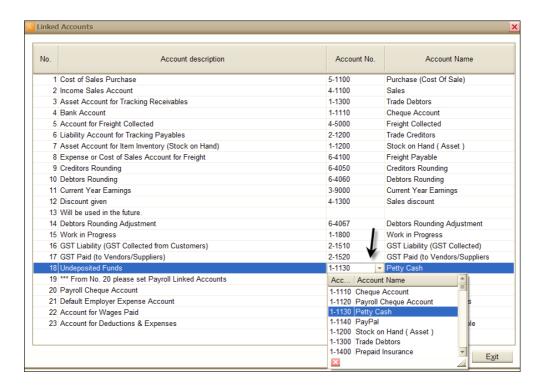

- To save the bank deposit slip click Save.
- To print the bank deposit slip click **Print**.
- You can clear a Bank deposit slip clicking Clear screen.
- You can find a bank deposit slip by the date of banking. Click Find Bank Deposits on the Bank Deposit Slip screen. The Find window appears. Enter banking date and press Enter.

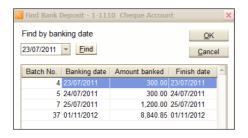

 You can delete a saved Bank Deposit Slip if it has not been presented at the Bank Reconciliation module. If "Delete current deposit" is deemed it means the bank slip has been presented.

# **Changing the Bank Deposit Account**

Click on the **Change Bank Account** button to select the nominated account where you want payments to be deposited.

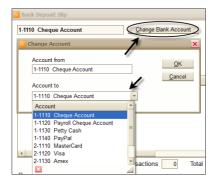

#### **Reconcile Accounts**

- Click General Ledger on the Menu Icon Bar.
- Click Bank Reconciliation. The Bank Reconciliation screen appears.

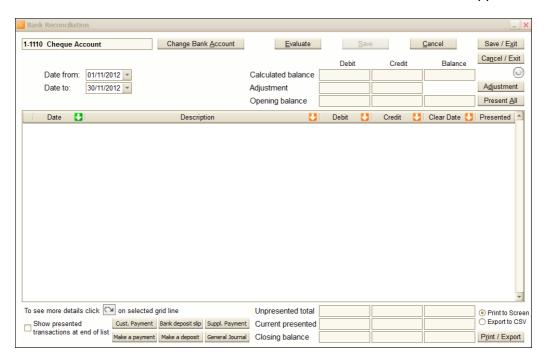

In the bank reconciliation module, the "Cheque Account" appears as your default account. To select another bank account, click on the **Change Account** button and make your selection. Note that you have to set all bank accounts that you want to reconcile as *detail cheque* account or detail credit card account in the *Chart of Accounts* module (otherwise they would not appear on your selection list in the Bank reconciliation module).

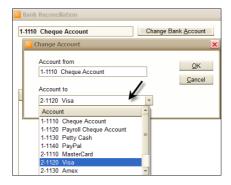

 Enter the start and ending date as shown on your bank statement and click Evaluate.

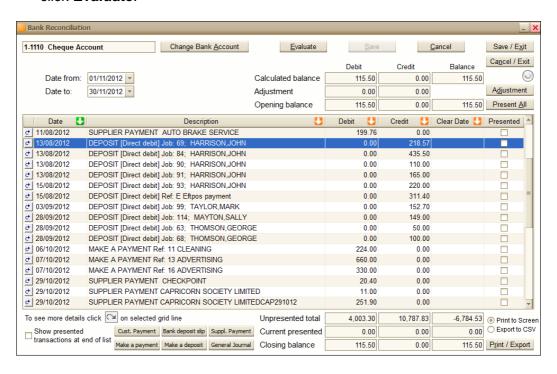

Note that deposits and withdrawals appear on your screen the same way as they are displayed on your bank statement. On your bank statement Debit refers to liability and expense accounts and Credit refers to revenue, asset and owner's equity accounts. Bank statements are written from the bank's point of view. Therefore, what is under Debit on your bank statement is asset for the bank and liability for you. By the same token, what is under Credit is a liability for the bank and asset for you, that is your money.

On top of the screen your calculated debit and credit figures (which are the previous period's closing figures) are displayed. Check that they equal the opening balance figures on your bank statement. If they do, they will also equal the opening debit/credit figures on your screen (third line) and you can start reconiling your transactions. When you do your first bank reconciliation these fields are empty.

If you need to adjust the opening balance, click **Edit Adjustment** to access the Edit Adjustment window. The requested password is "MOLNAR". (Make sure that you thoroughly investigate the reasons for any adjustments.)

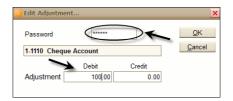

- Work through the transaction one by one. If a transaction shows up on your bank statement, tick the box in the **Presented** column. If you want to un-tick it, simply click on the box again. For your convenience there is a **Present All** command button on the top right hand side of the Bank Reconciliation screen. If you click this button, all items on the screen will be flagged as presented. You can always un-tick those not appearing on your bank statement.
- When you tick an item as presented the date entered in the **Date to**field appears automatically in the Cleared column. You can overtype
  this date in order to enter the date that is shown on your bank
  statement.

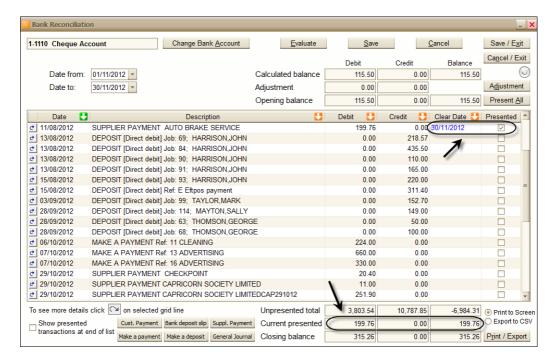

- Note that when you mark a transaction as presented, the amount will be taken up in both the Current Presented Debit/Credit Balance line and the Closing Presented Debit/Credit Balance line at the bottom of the screen. Check that the closing balance figures on your screen equal the figures on your bank statement.
- Click Save/Exit.
- You can sort transactions a number of ways. As a default transactions are displayed in transaction date order. Note that the arrow found in the header of this column is green. If for example you want to sort transactions by their clearing date, click on the header of the Cleared column (the colour of the arrow changes from red to green). Sorting transactions by their dollar amount in ascending order for both Debit and Credit comes handy when you are searching for a specific amount missing on your bank reconciliation.
- Click on the "drill down" (zoom) box in front of individual transactions to view the original transaction in detail.
- If a customer pays several invoices by one direct deposit transaction, you should enter the same reference number for each payment made on the same day (e.g. "16/11/2012"). This way on the bank reconciliation screen those payments will come up as one transaction for a day. For example, your customer pays two invoices with one direct

debit. When you enter the payments against the relevant invoices select Direct Debit as payment method and in the reference field enter 16/11/2012 for both invoices. On the Bank Reconciliation screen you will found only one transaction for these payments.

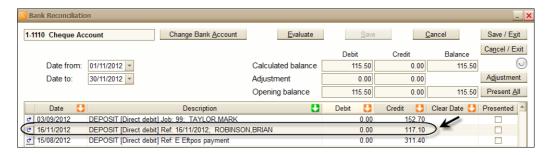

 Click on the drill down box on the line to display the Look-up Transactions window.

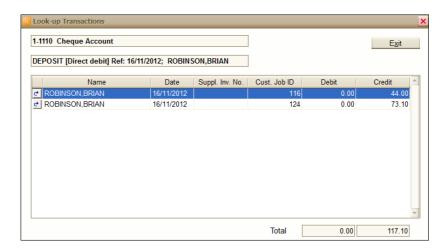

To view a transaction, select it and click on the **Look-up** button.

 If you pay several invoices for a particular third party on a given day enter the same particulars in the Cheque No/Particulars field for each payment. (e.g. "CAP161112" meaning payments made to Capricorn on 16/11/2012). This will help you to find a payment when you make you bank reconciliation as payments made for a third party will be displayed as one daily figure on your bank statement.

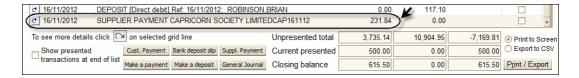

 Click on the drill down box or double click on the line to display the Look-up Transactions window.

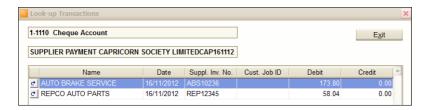

- If you tick the Show presented transactions at end of list box in the bottom left hand side of the screen, the un-presented transactions appear on top of the screen.
- Click Print to print the Reconciliation Slip.

#### **Enter New or Edit Existing Transactions**

 You may need to enter transactions (e.g. bank fees and interests) that have been missed and adjust transactions that are incorrect. For your convenience, you can access the various modules where you can enter new transactions or edit existing ones from the Bank Reconciliation screen. Just click on the appropriate button at the bottom of the screen.

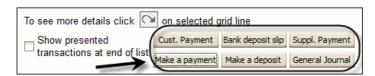

After making your entry click **Exit** to return to the Bank Reconciliation module. Click on the **Refresh** icon and the system will update the screen.

#### Reminder letters

In *Auto Care Software Premier* you can create and automatically print various reminder letters for your customers. You have the option to send next service;

registration; transmission as well as air conditioner reminder letters. (Note that inactive and suspended customers will not be listed for service reminder and other marketing letters.)

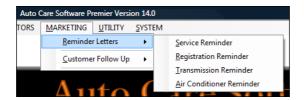

#### **Next Service Reminder**

When you add a service oriented billing code to a debtor's invoice, the next service date is recorded automatically on the invoice screen. The default setting is: next service date = current date + 6 month. However, the next service date can be overtyped in **SYSTEM/System Setup/Debtors 4**.

#### **Creating Next Service Reminder Letters**

To create reminder letter follow the steps described below:

On the Next service reminder screen enter the time period and click Evaluate. The system will list all vehicles that are due for service within the given period. Note that as default the Send column for all customers on the list are ticked. If you do not want to send reminder letter to a customer you need to un-tick this box in the appropriate line. For each line either Print or Email option is ticked automatically according to your setting in the customer card file. However, you can change this on the screen.

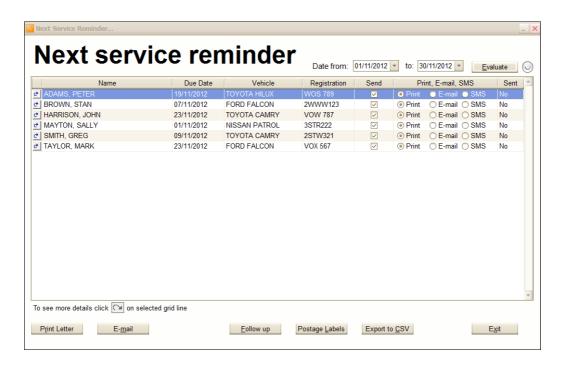

 To create your letters, click on the Print Letter button at the bottom of the screen. A word processor will appear with the service reminder letter template. Note that you can change the logo and body script on the reminder letters at any time.

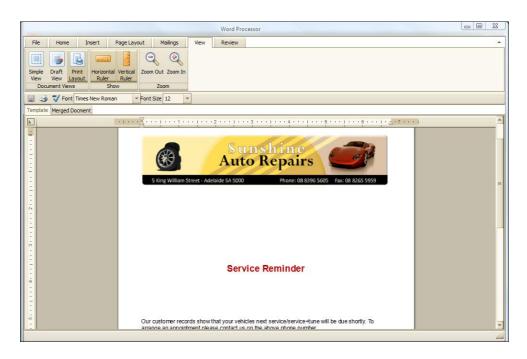

 To see all the letters that were on your reminder list, click on the Merged Document tab. Just scroll down to see all letters.

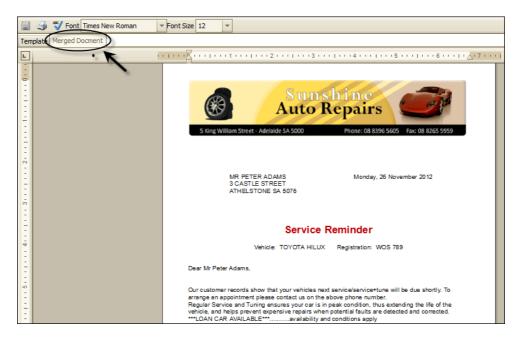

Note that in The Customers Card File you can set up the way you want to have the customer's name in the greeting section of the reminder letter. (Note that the system will import information to the reminder letter from the actual invoice in question. Changes made will not take effect on previously created invoices.)

**Options 1:** If Title is not selected the greeting section of the reminder letter will be "Dear Valued Customer"

**Options 2:** If Title is selected the greeting section of the reminder letter will be "Dear; Title; First Name; Second Name".

**Options 3:** If the box next to the Contact field is ticked the content of this field will be printed in the greeting section of the reminder letter (regardless whether Title field is empty or not). Do not tick the box if you use this field to store other information (e.g. a phone number).

#### **Sending Next Service Reminder Letters**

You can print or e-mail service reminder letters. Furthermore, you can export them in .CSV files.

• To print them, click on the **Print** icon on the task bar.

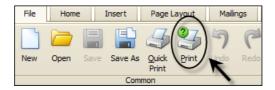

 To email letters, click on the E-mail button. The Windows Mail window appears displaying the first customer's email address and the subject. Click Send to send the email. Note that you have to send each email individually.

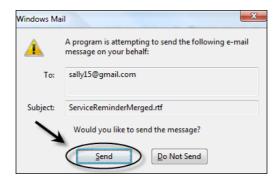

 To export the reminder letter list to an Excel .CSV file, click on the Export to CSV button. A message appears with the name of the .csv file created.

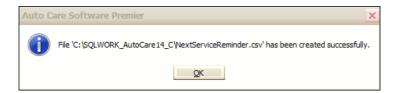

#### **Postage Label Printing**

You can print postage labels for customers who you want to send service reminder letters to. On the bottom of the screen tick **Postage labels** and click **Print/Export**. Use label sheet (code: 38931) to print your labels.

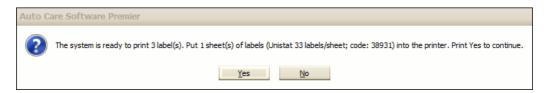

Note that inactive and suspended customers are not listed on service reminder and other marketing letters.

# **Service Reminder Follow up Report Printing**

Click on the Follow up button to print this report.

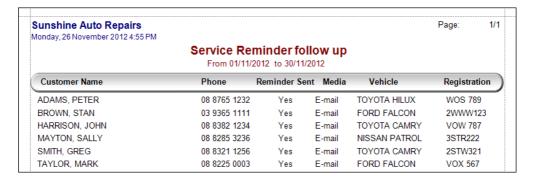

# **Creating New Letter Templates**

You may want to create several variations for a service reminder (e.g. winter specials). You can create and save these letters in the word processor.

Click on the Save As button on the task bar. Find C:\Users\Public\
 AutoCarePremier\ AutoCarePremier414 on the left hand side. Enter a
 new file name (e.g. ServiceRemainderWinter) and click Save.

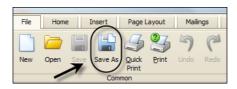

Make your changes in the body of the letter.

# Registration Reminder/ Transmission Reminder/Air Conditioner Service Reminder

- Select Reminder Letters on the DEBTORS menu pad.
- Select the type of reminder letter you want to send out. To print your letters apply the same principles as in the Next Service Reminder module. In all cases, the system picks up the due dates from the detailed vehicle information section.

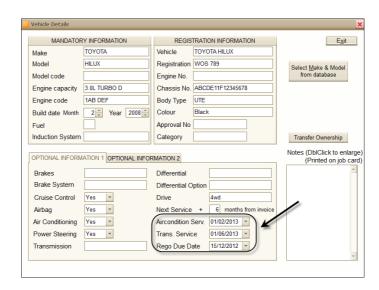

# **Productivity Report**

To print various serviceman productivity reports, select the **Servicemen Productivity** module on the **DEBTORS** menu pad. Enter the start and finish date and click **OK**. The following reports will be printed:

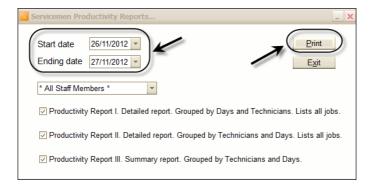

# The Servicemen Productivity reports show actual (real) hours as well as assigned hours.

Note that for creating these reports you need to turn on the "Record real hours required per billing code" option on the SYSTEM\System Setup\Debtors 1 page.

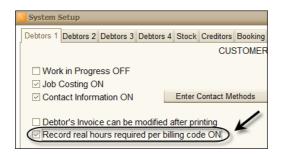

Note that you can create reports for all staff members or for individual servicemen.

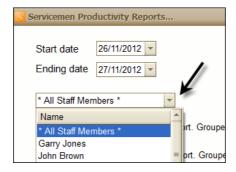

#### Productivity Report I

This is a detailed report for each serviceman for the selected period. It shows the job numbers; vehicles; real hours spent on job; type of jobs performed; assigned hours and the total price charged (both GST inclusive and exclusive) for each day.

# **Productivity Report II**

This report shows the assigned hours grouped by servicemen.

# **Productivity Report III**

This is a consolidated report for all servicemen.

#### **Utilities**

#### Servicemen Database

This is the place where you enter servicemen details. Enter details including the approximate cost/hour figure for your servicemen. This cost figure is sed in the **Profit on the Job** and **Sales** reports in the Debtors Invoice Module. (Note that you only can see the cost field if the **Hide Cost** check box is not ticked in the Operators & Passwords module's Inventory section.) The length of the Address field is unlimited. Therefore, this area can be used for entering memos regarding the serviceman. You can select one service man as default. In this case when you create a new invoice the service man selected as default will automatically appear on the invoice. If the log-in operator's name (code) is the same as the serviceman code and no default serviceman is selected in the servicemen database the operator's code will be the default serviceman on any new invoices.

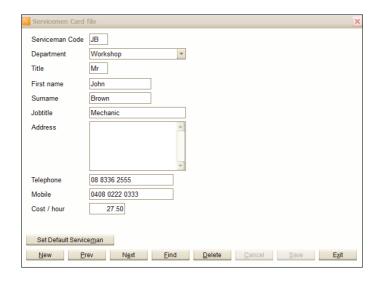

#### **Backup Your Database**

Every day when you exit *Auto Care Software Premier* for the first time the system will do an automatic backup to your C drive. However, it is crucial that you do make a backup of your entire database at the end of each working day. We recommend that you use Removable Hard Drives for backup purposes.

To make a backup, click Backup Database on the UTILITY Menu.

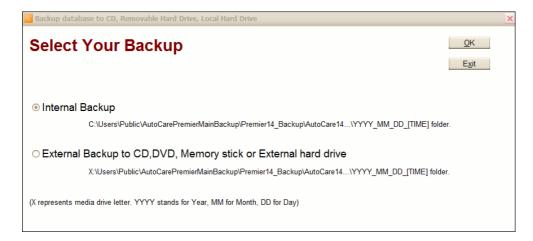

On the select your backup screen you can select from the following two options to do a backup:

#### Option 1 - Internal multiple backup

Click on the **Internal Backup** button on the **Select your Backup** screen and click **OK**. *Auto Care Software Premier* will make a backup to your local C: drive's Auto Care Software Premier backup directory. In this directory each backup will have its own subdirectory.

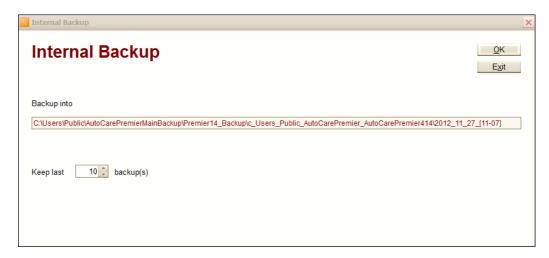

As a default, the system will keep the last ten backups. However, you can set the number of backups that you want to keep on your hard drive. The subdirectory's name explains the date and time of the backup. In our example above the back was done on 27/11/2012 at 11:07am.

# Benefits of internal backups:

- Very fast.
- In multi user environment every user (computer) can do backups, and other users do not have to exit from *Auto Care Software Premier*.
- It is better than not doing a backup at all.

# Disadvantages of internal backups:

- If the hard drive crashes or your computer has been stolen you end up with no backup.
- There is no data integrity check performed before backups and so you may have a small risk of backing up damaged data.

# Option 2: External Backup

Click on the **External Backup** button on the **Select your Backup** screen and click **OK**. The system supports CD, DVD, memory stick and external hard dive. However, we would recommend that you use an external hard dive as it is the most reliable media.

Backup will be made to the root directory of the backup media. When the media is used again, the backed up files will be deleted and a new backup will be performed. You always will have one backup per media and it is the last backup. Before executing a backup, the system checks the data tables if they are in good condition. Backup will not be made if any of the data tables is damaged. Note that if you use several computers in a local area network, you have to exit the *Auto Care Software Premier* on all of the other computers.

The first time make a backup, you have to enter your external backup media's name (e.g. "F"). When you do the next backup, the system will remember this letter. If you are uncertain, click on the **Help to Select External Drive** button and find the name. Note that the letter **C** will not be accepted as **C** always represents you local hard drive.

#### Benefits of external backups:

- You can take it off the premises.
- It is fast, if you make it on a removable hard drive or zip drive.
- Data is checked before backup. (In a multi user environment the other users have to exit Auto Care Software Premier)

Note that making external backups has no disadvantage. You should make a backup at the end of each workday. Take the backup with you, and keep it in a safe place.

# **Retrieve Database from a Backup**

The only reason for retrieving a database from backup is if the computer hard drive has crashed.

 To retrieve a database from backup, select Backup Database on the UTILITY Menu. Enter MOLNAR in the Password field. You can retrieve both internal and external backups. Make your selection and click OK.

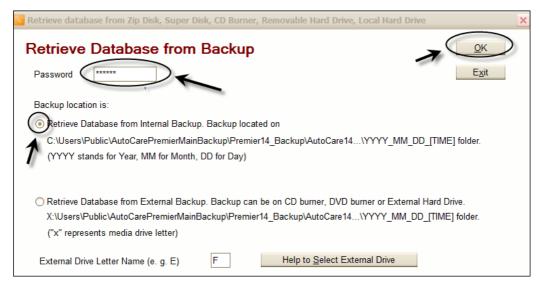

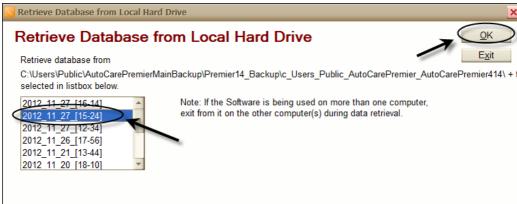

Note that when you retrieve your database from either your internal or external backup, the dates and times of the last backups are displayed on the screen. (The latest is on the top of the list.) Select the database that you want to retrieve.

If you use *Auto Care Software Premier* on more than one computer in a network, exit from the software on the other computers before retrieving the database.

# **Business Activity Statement**

The **Business Activity Statement** module provides you with the *GST Collected and Paid* detailed report and the *Business Activity Statement* report to assist you with your obligation to account for and pay your GST tax to the Australian Tax Office (ATO). To access the these reports:

- Select Business Activity Statement on the UTILITY menu pad on the main menu.
- Enter the start and ending date and select the GST basis (Cash or Accrual). Select Business Activity Statement report by ticking the check box.

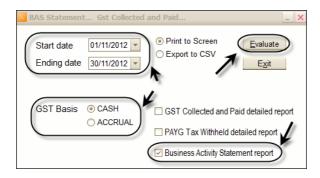

|         | ne Auto Repairs<br>27 November 2012 5:07 PM |                | Page: 1/ |
|---------|---------------------------------------------|----------------|----------|
|         |                                             |                |          |
|         | From 01/07/2012 to                          |                |          |
|         | Reference                                   | Reference Code | Amount   |
| 1, Good | s and services tax (GST)                    |                |          |
|         | Total sales                                 | G1             | \$58,513 |
|         | Does the amount show at G1 include GST?     | NO             |          |
|         | Export sales                                | G2             |          |
|         | Other GST-free sales                        | G3             |          |
|         | Input taxed sales                           | G4             |          |
|         | Capital purchases                           | G10            |          |
|         | Non-capital purchases                       | G11            | \$318    |
|         | Purchases for making input taxed sales      | G13            |          |
| 2, PAY  | tax withheld                                |                |          |
|         | Total salary, wages and other payments      | W1             | \$17,215 |
|         | Amount withheld from payments shown at W1   | W2             |          |
|         | Amount withheld where no ABN is quoted      | W4             |          |
|         | Other Amount withheld excluding W2 and W4   | W3             |          |
|         | Total Amount withheld (W2 + W4 + W3)        | W5             |          |
| 3, Sumr | nary                                        |                |          |
|         | GST on sales                                | 1A             | \$5,851  |
|         | PAYG withheld                               | 4              |          |
|         | 1A + 4                                      | 8A             | \$5,851  |
|         | GST on purchase                             | 1B             | \$31     |
| 4, Paym | ent or refund                               |                |          |
|         | is 8A more than 1B                          | YES            |          |
|         | Your payment amount                         | 9              | \$5.820  |

For input taxed purchases and sales use the  $\emph{INP}$  tax code. See available GST codes below:

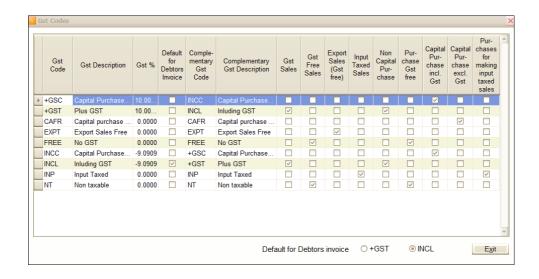

## **PAYG Tax Withheld report**

- Select Business Activity Statement on the Utility menu pad of the Auto Care Software Premier main menu.
- Enter the start and ending date, select the GST basis (Cash or Accrual) and select **PAYG Tax Withheld report** by ticking the check box.

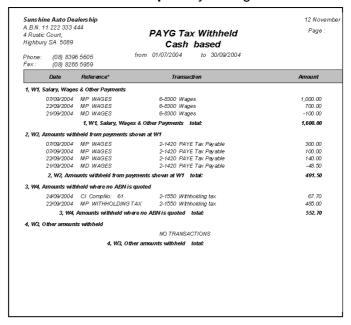

#### Word Processor

For your convenience *Auto Care Software Premier* has its own Word processor.

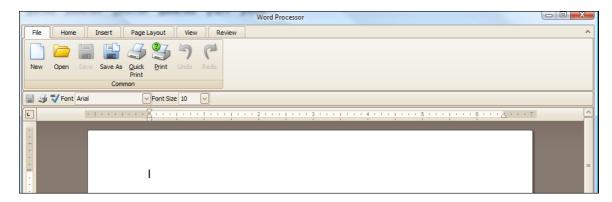

#### **Index and Maintenance Files**

This module rebuilds the connections between the different data tables. It can be useful in case of a power blackout or in case the computer was shut down before exiting the *Auto Care Software Premier*. Click **Index and Maintenance Files** on the **SYSTEMS** menu pad. It is good practice to run this module once a month. This module can also be used if the system does strange things like print blank invoices or statements that do not show a transaction.

# **Personalising Your System**

You can personalise your system by choosing settings that are appropriate for your business. To open the System Setup module:

- Select **SYSTEM** on top of the main menu screen.
- Select System Setup. The Debtors 1 menu screen appears. You will find all the optional settings on twelve menu screens. Just click on the tabs on top of the screen to move around.

|   | System Setup                                  | stem Setup                                                   |  |  |
|---|-----------------------------------------------|--------------------------------------------------------------|--|--|
| ľ | Debtors 1 Debtors 2 Debtors 3 Debtors 4 Stock | Creditors Booking Ledger System 1 System 2 System 3 System 4 |  |  |
| l | CUSTOMER INVOICE SCREEN SETTINGS              |                                                              |  |  |
|   | ☐ Work in Progress OFF                        | Suppress Code printing on invoices/quotations ON             |  |  |
| l | ☑ Job Costing ON                              | ☐ Brought forward printing on debtors invoice is OFF         |  |  |

 On the various screens, in most cases a list of alternative statements appears. You can change the status of a statement by clicking on the small check box located next to the statement (YES/NO; ON/OFF). (Note that the **Point of Sales** and **Payroll** settings command button is only visible if these modules have been purchased.)

#### **Debtors 1**

## Work in Progress (ON/OFF)

When a Debtor Invoice is raised, the invoice will be marked as a **Work in Progress** invoice. Work in Progress invoices are not printed on statements. In the General Ledger, the Work in Progress account (default 1-1204) shows the cost (material only) of the Work in Progress jobs. Work in Progress jobs are not included in the General Ledger's Sales and Trade Debtors Accounts. When a Work in Progress job is printed, the Work in Progress flag is automatically taken off. Now it becomes a **Work Completed** invoice. If this box is checked OFF, invoices are not marked automatically as Work in Progress, and they function as an invoice immediately.

# Job Costing (ON/OFF)

If this box is checked ON, and a supplier invoice (Creditors Invoice) is entered, the received parts can be allocated to a job by entering the job number. A Markup percentage based on the cost or the sales price can be entered. At the time of allocating the part to the job, the system automatically enters the part to the corresponding debtors invoice. The new line created on the debtors invoice shows the part number, quantity, unit price, total price and description of the item. See more details in the Creditors Invoices section.

## Contact Information (ON/OFF)

This function serves as a marketing tool. If it is ON you can record how you obtained your customers (e.g. through advertisement, referral etc.) When raising a debtor invoice, you can select whether the customer is an existing customer (**REPEAT**) or a new customer. There is a weekly summary about the number of customers you have served and information about the way that these customers were acquired (Debtors/Weekly Sales Summary Report).

## **Debtors Invoice Can Be Modified After Printing**

If this function is OFF, you can make changes to an invoice after it has been printed. If the check box is ticked, debtors invoices cannot be modified after printing.

## Record Real Hours (ON/OFF)

Please find detailed description in the Invoices for Customers section.

## **Automatic Rounding on Customers' Invoices (ON/OFF)**

Automatic rounding to the nearest 5 and 10 cents can be turned ON or OFF.

## Split Job on Customer Invoice (ON/OFF)

Please find detailed description in the Invoices for Customers section.

### Print invoice if Order/Reference Number Entered

If this setting is ON, you can print customer invoice only if order number is entered on the invoice.

## Remember Customer Invoice Grid Column Settings (ON/OFF)

If this setting is ON, you can personalise the line items' column order and size on the customer invoice screen. E.g. the "Mechanic" column is hidden to the right in the Grid, but can be dragged to the visible screen area if required, or the "Unit" column can be dragged to the hidden area. In multi user environment this setting affects the computer workstation only.

# **Suppress Code Printing on Invoices (ON/OFF)**

When a debtors invoice is raised, stock codes can be used to call up the price and the description of a stock item. These codes appear on the printouts. If you do not want to print this code, set this option ON. In this case, at the time of printing individual invoices you can decide whether or not to print the item code.

## **Brought Forward Printing (ON/OFF)**

If this box is checked ON, printed invoices show the outstanding amount as Brought Forward.

# Print ZERO Value Parts on Debtors Invoice (ON/OFF)

There are two methods of charging for services. You can provide services for a fixed price that include both labour and the parts or you charge for labour and parts separately. If the fixed price method is used, the parts are taken out of stock and listed on the invoice. In order to avoid charging customers twice, you need to change the unit price of parts to zero. If the option is ticked, stock items are not shown on the customer invoice.

### **Suppress Printing Assembly Components on Invoice (ON/OFF)**

When you enter an assembly on an invoice, you can decide whether or not to print its components.

### Print the Payment Received Amount on Customer Invoice (ON/OFF)

If this option is ON, a "Payment received with thanks" message is printed on the bottom left hand side of the last page of the invoice. The payment date, method and amount is also printed.

## Print Account Terms on Invoices (ON/OFF)

Customers' account status can be either "CASH" or "ACCOUNT". The account term can be printed on the customer invoice if required.

#### **Debtors 2**

## **Customer invoice Report settings**

On the top part of the page you can enter texts that you want to print on all of your invoices.

## **Debtors Print Settings**

In this section of the page you can select if you want to print on letterhead. Furthermore, you can set the default printing either to go straight to printer or to the screen first. The **Invoice print Right click No.** function is explained under shortcuts.

# **Debtors Invoice and Credit Print Options**

When you print Invoice and Credit Adjustment Note you can select the fields you want to be on the printouts (Qty, Unit Price, Unit, and Extended Price). As a default you print all these fields.

# **Quotation Print Options**

When you print a quote you can select the fields you want to be on the printouts (Qty, Unit Price, Unit, and Extended Price). As a default you print all these fields

#### Debtors 3

## **Check Registration Number Uniqueness (ON/OFF)**

If this option is ON, you cannot enter the same registration number for two different vehicles.

## Registration Reminder (ON/OFF)

If there is a compulsory mechanical test on vehicles in your state or territory, you can send Registration Reminders to customers automatically. Note that this reminder works independently from the next service reminder.

## **Use Chassis Number (ON/OFF)**

If this box is checked ON, a vehicle's service history can be found by Chassis Number or Registration Number. If it is OFF, service history can be found by Registration Number only.

## **Vehicle Details Entry Order**

In the vehicle details screen you can enter vehicle information in Make – Model – Model code or Make – Model – registration Number order depending on the Vehicle Entry Order settings.

### **Next Service Due Date**

When you enter a vehicle in the vehicle database, the next service date is automatically set to the date we have entered here. If there is a service oriented billing code on the invoice, the next service date will be automatically entered for the vehicle (current date + 6 months).

## **Caption Setting**

If you have a marine or bike shop you can change the captions as required.

#### **Debtors 4**

## **Monthly Statements Sent to Customers (YES/NO)**

When a new customer is entered into the Customers database you have to select whether or not you want to send monthly statements to your customers. The default setting in the table will correspond to the default setting established here. If the setting is not appropriate for the new customer, you can make changes by typing it over in the Customers Card file module.

## **Customer Category (ON/OFF)**

If this box is checked ON, customers can be categorised at the time of entering their details into the customer data table. When printing a customer list, you can select a combination of categories to be printed. (This is discussed in more detail later on.)

## Credit Stop (ON/OFF)

If this box is checked ON, invoices cannot be raised for customers who are over the credit limit. The credit limit can be set for each customer individually in the Customer Data Table (explained later).

## Find Customers by Name, Phone Number or Rego Number

If this function is ticked, you can find customer records by name, phone number or registration numbers.

### **Show Internal Customer Number**

Each customer has an internal number in the system. You have the option to show this number on the customer card file.

## **Statement Settings**

You can print statements with one overdue figure or with 30, 60 and 90 days overdue figures. In this section you can make your preference. You can also enter a message that will appear on all your statements.

#### Stock

# **Stock Categories (ON/OFF)**

If this option is ON, you can create stock categories. See detailed description under Stock. If categories are entered, sales analysis can be printed grouped by categories.

# **Stock Automatically Marked Up (YES/NO)**

When new stock is entered in the Stock data table, you have to decide whether you want automatic or manual mark up for pricing. When you enter a new stock, the mark up setting will correspond to the default setting established here. If the setting is not appropriate, you can make changes by typing it over. If most of your stock is manually marked up, it is recommended that you leave this check box unchanged (NO).

## **Secondary Stock Description**

The secondary stock description helps in identifying a stock item. It is not printed on invoices or any other reports.

## Stock Location (ON/OFF)

If this option is ON, you can enter the location for each stock item in the Stock module.

## **Price Types**

You can have either Retail only or Retail, Trade and Wholesale prices in your system.

### Set Stock On Hand > 0 check box on Find Stock screen

If this option is turned on and you click Find on the Stock screen, only stock items with an on hand value of grater then zero will appear on the screen.

## Print Stock location on Job Cards (ON/OFF)

If this option is ON, stock location will be displayed on job cards.

### Number of records in Find Stock screen

The number you select here will determine how many records you can browse through at any time on the Find window. The number you should set here depends on speed of your computer and/or network. We recommend that you set the number between 500 and 1,000.

#### Creditors

# **Supplier Invoice Settings**

If the Remember Supplier Invoice grid column settings is turned ON, and you change the column order on your screen the system will remember your setting after exiting the module.

# **Check Supplier Invoice Number Uniqueness (ON/OFF)**

If this option is ON, you cannot enter the same supplier invoice number twice.

# Supplier Card File Setting

Turn this option ON if you want to pay suppliers through a third party (e.g. Capricorn).

# Booking

### Remember Booking Diary Line Items grid column setting (ON/OFF)

If this settings is turned ON, and you change the column order on your screen the system will remember your setting after exiting the module.

## Ledger

### Block data entry on or before this date

The system will not allow you to enter or change any transactions which were entered before the block date.

## System 1

### Check newly entered date

If you enter a date which is earlier than the number of days set here you will get the following message: "Date is out of range! Please check it." This feature can help in eliminating accidental data entry errors.

## **Decimal Place Setting Input Masks**

If more than 2 decimals are required for the stock average cost, stock price, debtors invoice unit cost, unit price and creditors invoice unit cost and unit price fields, you can make the here.

#### **Set GST Codes Command Button**

If you click on this button the GST Codes table will appear. At the bottom of the screen you make the default GST setting for your customer invoices. Tick the appropriate button to select GST inclusive or exclusive prices.

In the grid area there is a list of all available tax codes in the system with their proper setting for the GST calculation. Please ask for professional advice before you make any alteration to the settings in the grid.

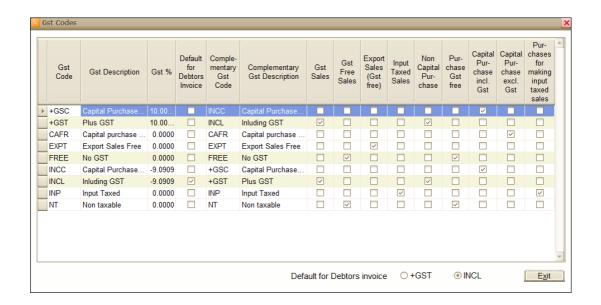

## Tax Field/Column Settings

You can have both GST and GST free items on the customer invoices, quotations, credit adjustment notes as well as on the supplier invoices and supplier credit adjustment notes. You can select to print the Tax Field on the above reports.

## System 2

# **Screen Colour setting**

In *Auto Care Software Premier* there are 35 skin colour options to choose from to accommodate a wide range of tastes. You can make your selection in the System setup module on System 2 page.

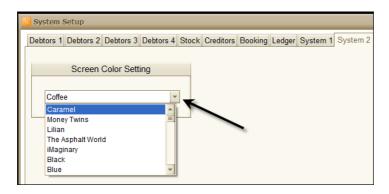

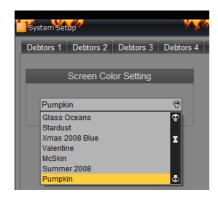

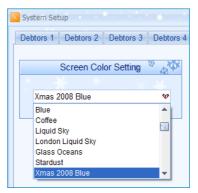

## System3

## Start Date for Bank Deposit Slip

The system will collect all transactions for bank deposit from the date you select here.

### Start Date for Bank Reconciliation

Bank reconciliation can be started either from the first payment made or from the Accounting opening balance date set in the Chart of Accounts module.

# **Debtors Invoice screen Shortcut keys**

The following shortcut keys work only on the debtors invoice screen.

**<u>Find</u>** right click go to last invoice. (Right click means right mouse click)

New right click new CASH SALES invoice

F4 same as click on New

F3 Cash payment / Account Payment

F2 Exit from Cash payment or Account Payment modules

F5 Print

**CTRL+TAB** move to next page. (From Customer Invoice ... To Quotation)

CTRL+SHIFT+TAB move to previous page

**Print** right click on the Print icon (Set the number of right clicks in System\System Setup\Debtors 2 page.)

# Screen resolution and multiple open windows

Auto Care Software Premier has been developed on 1024X768 screen resolution. In addition, you can open and work in several Auto Care modules at the same time on the one monitor screen. Alternatively, if you have more than one monitors installed to your computer you can spread the various Auto Care screens over several monitors.

An example for several screens open on one monitor:

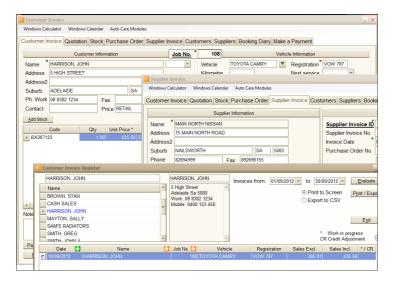

Example for spreading two data entry screens on two monitors:

Monitor 1: Customer invoice Monitor 2: Stock

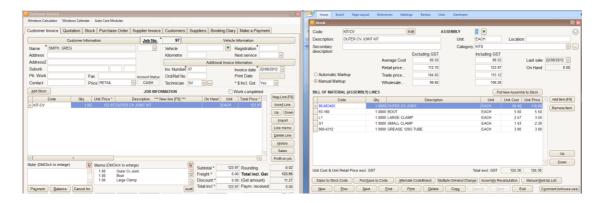

Please note that you have to exit the screen or click on the **Refresh** button for changes made on one *Auto Care Software Premier*'s screen to take effect on another screen. For example, if you have both the customer invoice and the customer payment register open and you make a change in the payment register the customer invoice will only pick up the changes if you click on the **Refresh** button on the customer invoice or if you exit from the payment register.

## **Entering Dates**

In *Auto Care Software Premier* you can enter or select a date by either entering the date in the date field or by clicking on the down arrow on next to the date field. In the latter case a diary will appear where you can make your selection. Please note that the earliest date you can enter is 01/01/1900. However, in most cases if the date is set to 01/01/1900 the date field becomes empty.

• Entering the date in the date field: Click on the date field. The first two digits representing the day will be highlighted. Enter the day you want to select, e. g. 2,15, etc. (you do not need to enter a "0" before the 2.)

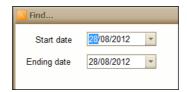

- Press the **Tab** button or click on the next two digits representing the month and enter the month. The same rules apply here as with the day.
- Press the **Tab** button or click on the next four digits representing the year and enter the year. The same rules apply here as with the day. For example if you enter 1 the year displayed will be 2001.
- Entering the date through the diary:
- Click on the down arrow next to the date field. A diary will appear dispaying the curren year and month and highlighting the current day...

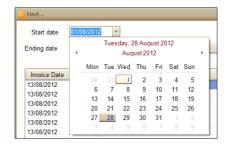

- To change the day click on the day you want to select.
- Use the left and right arrow to change the month. Alternatively, click on the field displaying the month and year in the second line of the diary.

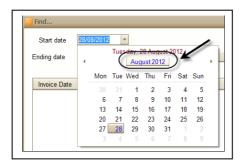

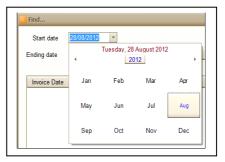

• If you want to change the year click on the year field and select the year.

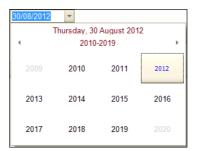

# **Printing**

In *Auto Care Software Premier* you can save your report in a document file with a variety of extensions like PDF, Excel, CSV, etc. As an example, this can be handy if you want to email a report when otherwise there is no emailing option from *Auto Care Software Premier*.

On the Print Preview screen select the extension you want and click  $\mathbf{OK}$  to create the file in request.

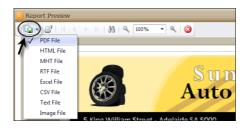

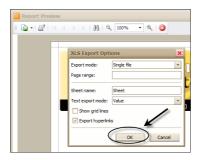

If you want to use a printer other than the default one then click on the **Printer** icon to select the printer of your choice.

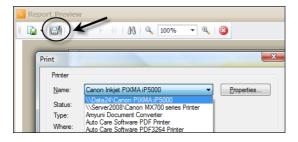